### OR PTC DCI راهنمای برای نماينده کارفرمای مشتری نسخه 1.3

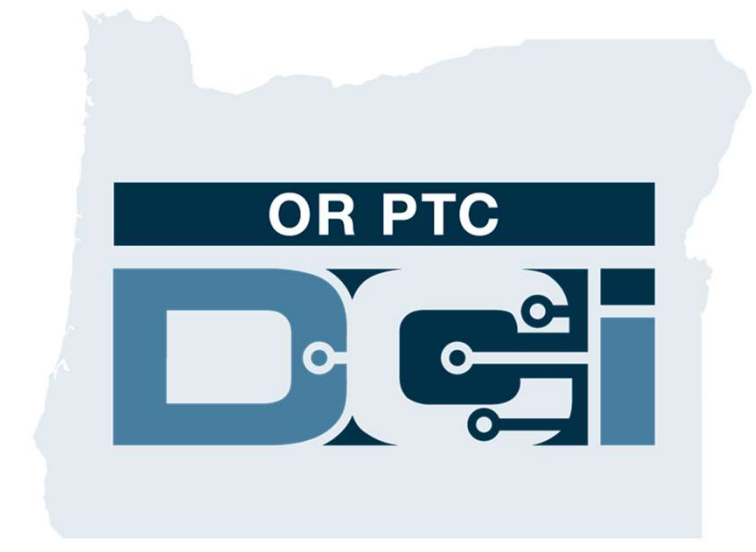

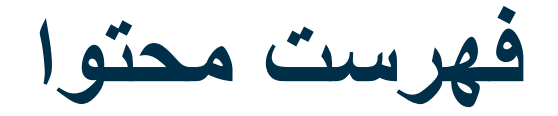

- - -
	-
- <sup>o</sup> ورودی های برنامه همراه DCI PTC OR گزينه های وارد کردن زمان اصطلاحات رايج DCI PTC OR چيست؟ تأييد الکترونيکی ويزيت (EVV (چيست؟
- o ورودی های انجام گرفته با تلفن ثابت DCI PTC OR
	- OR PTC DCI Fob دستگاه های ورودی o
	- o ورودی ها در پورتال وب DCI PTC OR
		- OR PTC DCI وب پورتال •
		- OR PTC DCI وب پورتال به ورود o
- پيمايش در پورتال وب
- o مرور کلی داشبورد
	- o مجوزها
- o ورودی های نيازمند تأييد نهايی
- o مرور کلی بر مدول پيام رسانی
	- o مرکز راهنمايی DCI
	- برنامه همراه OR PTC DCI<br>• مراحل بعدی
		-

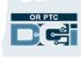

# تأييد الکترونيکی ويزيت(EVV (چيست؟

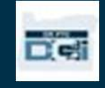

### تأييد الکترونيکی ويزيت (EVV (چيست؟

دولت فدرال ايالت ها را موظف کرده است که هنگام ارائه خدمات مراقبت های شخصی، اطلاعات خاصی را به صورت الکترونيکی جمع آوری کنند؛ اين الزام برگرفته از "قانون خدمات درمانی قرن 21" است.

- به اين کار تأييد الکترونيکی ويزيت ها (EVV (گفته می شود
	- اين کار جايگزين فرآيند رسيد کاغذی کنونی می شود

داده های زير برای هر ويزيت جمع آوری می شود:

- 
- مکان خدمات نوع خدمات زمان شروع/پايان تاريخ خدمات ارائه شده
	-
	-
	-
- نام ار ائهدهنده<br>• نام مشتری در یافتکننده خدمات

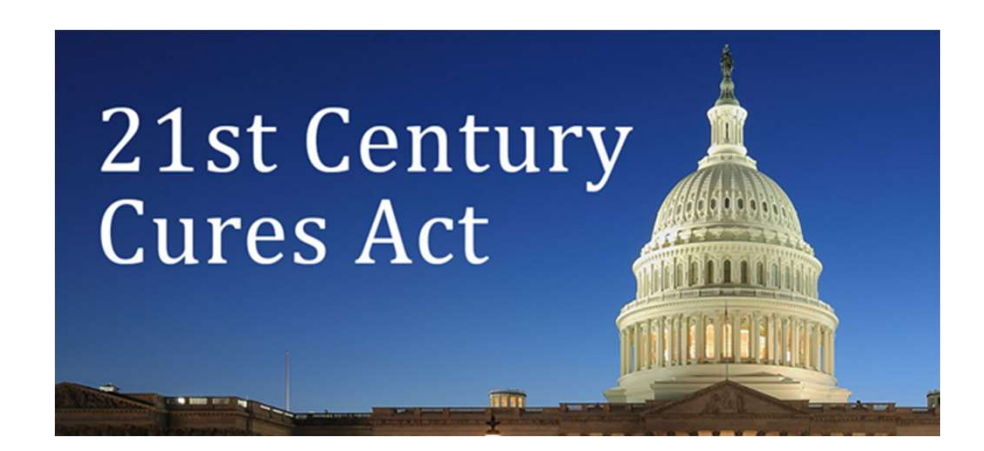

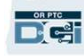

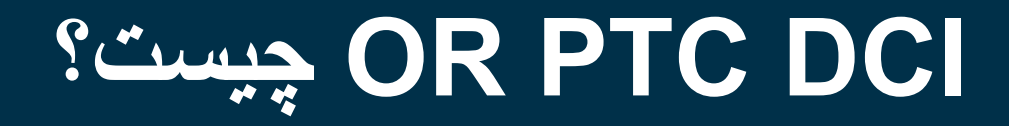

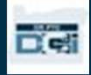

## چيست؟ OR PTC DCI

- Oregon Provider Time مخفف OR PTC DCI .است Capture Direct Care Innovations
- ثبت برای ابزاری Direct Care Innovations (DCI) الکتر و نيکي ز مان است.
- برنامه همراه DCI PTC OR را می توانيد روی دستگاه هوشمندتان دانلود کنيد.
- ارائه دهندگان خدمات از DCI PTC OR برای وارد کردن زمان کارکرد و مسافت پيموده شده استفاده می کنند.
- شما از DCI PTC OR برای تأييد نهايی ورودی های زمان ار ائـهدهنده بر ا*ی* مشتری(هايی) که نماينده آنها هستيد استفاده<br>خو اهيد کر د<sub>-</sub>

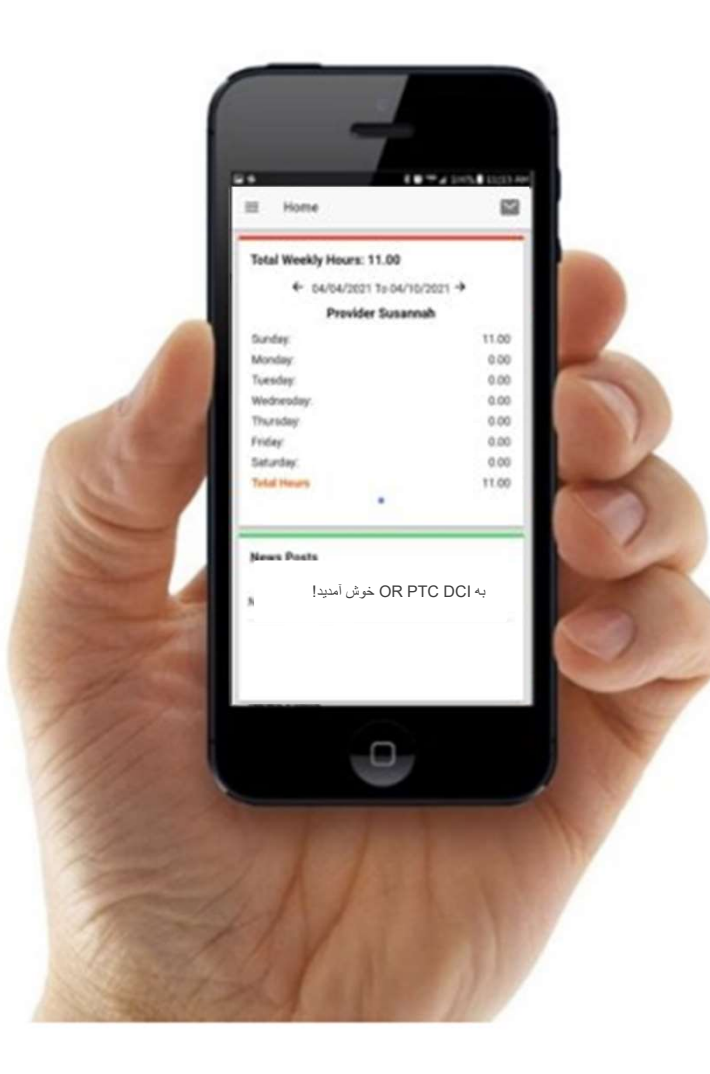

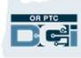

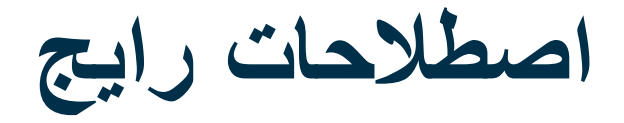

- Client) کارخواه): در DCI PTC OR، نمايه مشتری Profile Client) نمايه کارخواه) ناميده می شود.
- Guardian) سرپرست): در DCI PTC OR، نمايه شما Profile Guardian) نمايه سرپرست) ناميده می شود.
- ورودی قبلی: ورودی قبلی يعنی هرگونه ورودی در DCI PTC OR که به صورت آنی و همان لحظه اضافه نشده باشد. ورودی های قبلی با EVV سازگار نیستند<sub>.</sub> ورودیهای قبلی که ارائهدهنده ایجاد کرده است نیاز به تأییدیه شما دارد.<br>• **برنامه همراه OR PTC DCI:** ارائهدهندگان میتوانند از برنامه همراه برای ثبت ساعت ورود و خروج استفاده کنند.
	-
- نسخه کامل سايت DCI PTC OR در دستگاه همراه: امکان دسترسی به کل وب سايت DCI PTC OR از روی دستگاه های همراه نيز وجود دارد. با مرورگر روی دستگاه همراه خود به وبسايت DCI برويد. سپس روی "Go to Full Site" (رفتن به سايت کامل)<br>در بابين دکمه Sian In (ورود به سپستم) کليک کنيد.
- نسخه وب DCI PTC OR در دستگاه همراه: نسخه وب همراه يک نسخه کاربرپسند از DCI PTC OR برای دستگاه های همراه است. با رفتن به وبسایت OR PTC DCI در یک مرورگر، دستگاه هوشمندتان بهصورت پیشفرض روی حالت وب همراه خواهد<br>رفت.

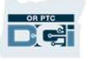

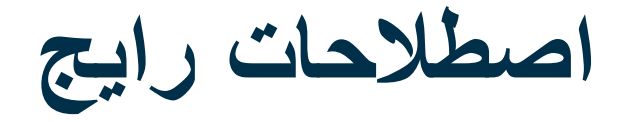

- تلفن ثابت DCI PTC OR: ارائه دهندگان می توانند برای ثبت ساعت ورود و خروج يا وارد کردن ورودی های زمان قبلی، از خط تلفن ثابت مشتری که نماينده او هستيد استفاده کنند.
- پورتال وب DCI PTC OR: وب سايت کامل DCI PTC OR. دسترسی به پورتال وب با رايانه های روميزی و لپتاپ، و همچنين با مرورگر دستگاه های هوشمند امکان پذير است.
- پسورد: پسورد از طرف سازمان برای دسترسی به DCI PTC OR در اختيار شما گذاشته است؛ اما بايد با اولين ورود به سيستم، آن را تغيير دهيد.
	- ورودی های آنی: ورودی های آنی زمانی ايجاد می شود که ارائه دهنده، ورود و خروج تان را همان لحظه به صورت آنی ثبت کند. ورودی های آنی در DCI PTC OR با EVV سازگار هستند.
- کد دليل: در DCI PTC OR موقع اضافه کردن يک ورودی قبلی توسط ارائه دهندگان در پورتال وب، به کد دليل نياز است. کدهای دليل برای سازمان اهميت دارند به اين خاطر که بتواند بر انطابق با EVV نظارت داشته باشد.
	- Code Service) کد خدمات): نام خدماتی که به مشتری(ها) ارائه شده است. نمونه ای از کد خدمات عبارت است از .Hourly ADL/IADL-1
		- نام کاربری: نامی که سازمان برای دسترسی به DCI PTC OR در اختيار شما گذاشته است.

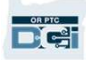

# گزينه های وارد کردن زمان

### گزينه های وارد کردن زمان

اگر ارائه دهندگان از يکی از روش های زير در وارد کردن زمان استفاده کنند، ورودی های زمان با EVV مطابقت دارند:

- OR PTC DCI همراه برنامه
	- OR PTC DCI ثابت تلفن •
- OR PTC DCI Fob دستگاه•

شما بايد ضمن همکاری با مشتری هايی که نماينده آنها هستيد و ارائه دهندگان آنها، روش يا روش های بهتر را برای وارد کردن زمان شناسايی کنيد. درصورت نياز می توان از بيش از يک روش استفاده کرد.

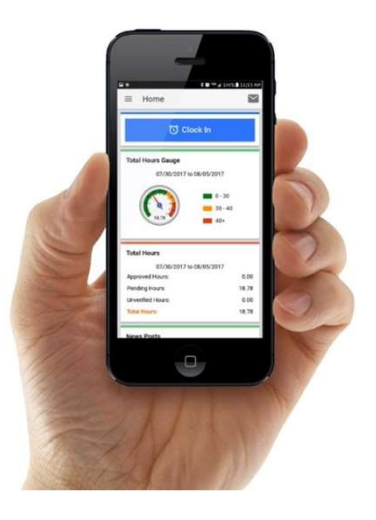

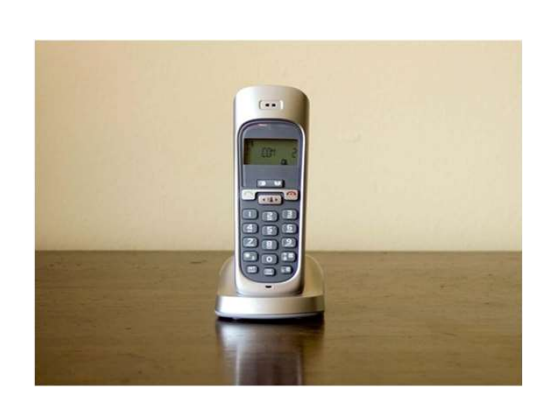

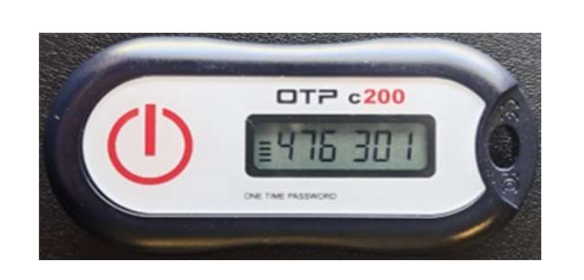

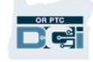

### ورودی های برنامه همراه OR PTC DCI

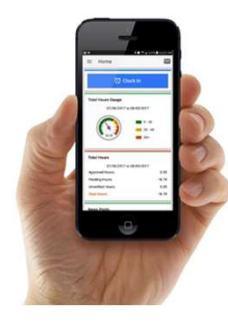

برنامه همراه OR PTC DCI یک برنامه همراه رایگان است که به ارائهدهنده امکان میدهد بهآسانی زمان ورود و خروج را بهصورت آنی<br>ثبت کند و تأییدهای EVV را با دستگاه هوشمند خود انجام دهد.

برای استفاده از برنامه همراه DCI PTC OR، ارائه دهنده بايد:

- تلفن/دستگاه هوشمند (Android يا Apple (داشته باشد
- حداقل سيستم عامل مورد نياز (8.0 Android و13 iOS Apple به بالا) را دارا باشد
	- از طريق شبکه داده همراه يا Fi-Wi به اينترنت دسترسی داشته باشد
- ارائه دهنده درصورت استفاده از برنامه همراه DCI PTC OR، در ابتدای شيفت ساعت ورود و در پايان شيفت ساعت خروجش را ثبت خواهند کرد. طی ثبت ساعت خروج، ارائه هنده ها هميشه Signoff Portal Client) تأييد نهايی در پورتال کارخواه) را انتخاب خواهند کرد. تأييد نهايی اين ورودی ها را بايد در پايان دوره پرداخت انجام دهيد.

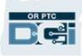

### ورودی های انجام گرفته با تلفن ثابت OR PTC DCI

گزينه تلفن ثابت DCI PTC OR گزينه ای برای ارائه دهندگان جهت ثبت زمان است البته اگر مشتری در محل دريافت خدمات دارای خط تلفن ثابت باشد، و ضمناً ار ائهدهنده به یک دستگاه هوشمند دسترسی نداشته باشد.

• از تلفن ثابت می توان برای ورودی های آنی يا قبلی استفاده کرد.

- بر ای استفاده از گزينه تلفن ثابت OR PTC DCI:<br>●<br>■ مشتری باید در نشانی که خدمات را دریافت میکند، تلفن ثابت داشته باشد .
	- خط تلفن ثابت را از طريق دفتر محلی مشتری فعال کرده باشيد.

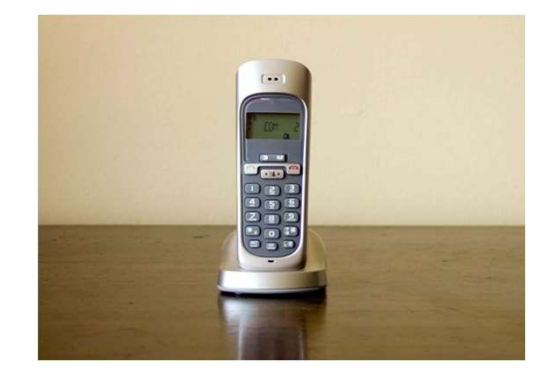

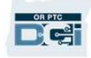

### ورودی های انجام گرفته با تلفن ثابت OR PTC DCI

### آنی

- درصورتی يک ورودی زمان "آنی" تلقی می شود که ارائه دهنده در ابتدای شيفت ساعت ورود را و در پايان شيفت ساعت خروج را ثبت کند.
	- بايد از همان شماره تلفن ثابت مشتری که در پرونده DCI PTC OR ثبت شده است تماس را برقرار نمايد. ارائهدهنده حتماً
		- الزامی وجود ندارد که ورودی های آنی ثبت شده با تلفن ثابت را تأييد کنيد.
			- موقع ثبت ساعت ورود يا خروج نيازی نيست که حضور داشته باشيد.

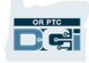

### ورودی های انجام گرفته با تلفن ثابت OR PTC DCI

### قبلی

- درصورتی يک ورودی زمان "قبلی" تلقی می شود که بعد از زمان ارائه خدمات اضافه شده باشد.
- ورودی های قبلی ثبت شده با تلفن ثابت با EVV سازگار نيستند و بايد در موارد استثنا به کار روند.
- بايد از همان شماره تلفن ثابت مشتری که در پرونده DCI PTC OR ثبت شده است تماس را برقرار نمايد. ارائهدهنده حتماً
- ارائه دهنده حين اضافه کردن ورودی، گوشی تلفن را به شما يا مشتری خواهد داد. سيستم جزئيات ورودی را برای مشتری می خواند و از او درخواست می کند با وارد کردن پين، آن را تأييد کند. پين مشتری يک کد 4 رقمی است که سازمان در اختيار او قرار داده است.

**توجه:** اگر شما يا مشتری برای ثبت يک ورودی قبلی حضور نخواهيد داشت، لطفاً از ارائهدهنده بخواهيد اين ورود*ی*های قبلی را<br>داخل بور تال وب OR PTC DCl وارد نمايد.

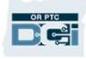

# OR PTC DCI Fob دستگاه

دستگاه Fob DCI PTC OR يکی ديگر از روش های EVV قابل استفاده برای مشتری است برای مواقعی که ارائه دهنده به يک دستگاه هوشمند دسترسی نداشته و ضمناً در محل دريافت خدمات، خط تلفن ثابت نداشته باشد.

• دستگاه fob دستگاهی کوچک است که بايد در خانه مشتری نگه داری شود.

- ارائه دهنده بايد در ابتدا و انتهای شيفت خود به دستگاه fob دسترسی داشته باشد. برای استفاده از دستگاه fob DCI PTC OR:
- ارائه دهنده بايد در پايان دوره پرداخت، به اينترنت دسترسی داشته باشد تا بتواند کدهای fob را در پورتال وب DCI PTC OR وارد کند.

توجه: الزامی وجود ندارد که ورودی های ثبت شده با دستگاه fob را تأييد کنيد.

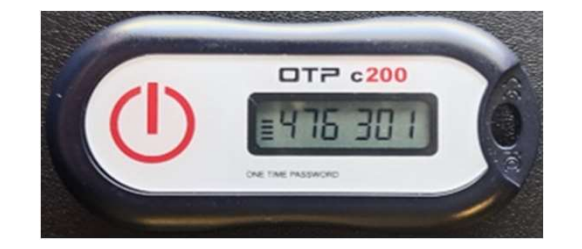

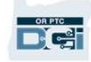

## ورودی ها در پورتال وب

اگر ارائه دهنده قادر نباشد زمانش را به يکی از روش های سازگار با EVV وارد کند يا اگر شما يا مشتری برای ثبت ورودی قبلی با تلفن ثابت حضور نداشته باشيد، او می تواند يک ورودی قبلی را با استفاده از گزينه زير اضافه نمايد:

OR PTC DCI وب پورتال•

اگر ارائه هنده اقدام به وارد کردن زمان در پورتال وب OR PTC DCI نمايد، شما بايد تأييد نهايی اين زمان را حتماً در پايان دوره<br>بر داخت انجام دهيد تا دستمز د مر بوطه به ار ائه هنده بر داخت گر دد<sub>.</sub>

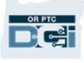

### پورتال وب OR PTC DCI

# OR PTC DCI وب پورتال

حال که گزينه های موجود درخصوص وارد کردن زمان برای ارائه دهنده(ها) را مرور کرديم، می خواهيم درمورد نحوه دسترسی شما به پورتال وب DCI PTC OR و استفاده از آن صحبت کنيم. از پورتال وب می توانيد برای موارد زير استفاده کنيد:

- مشاهده مجوزهای خدماتی مشتری
- تأييد نهايی و رد کردن ورودی ها
- مشاهده همه ورودی های مربوط به خدماتی که ارائه شده است
	- استفاده از مدول پيامرساني DCI
	- دسترسی به مرکز راهنمايی DCI

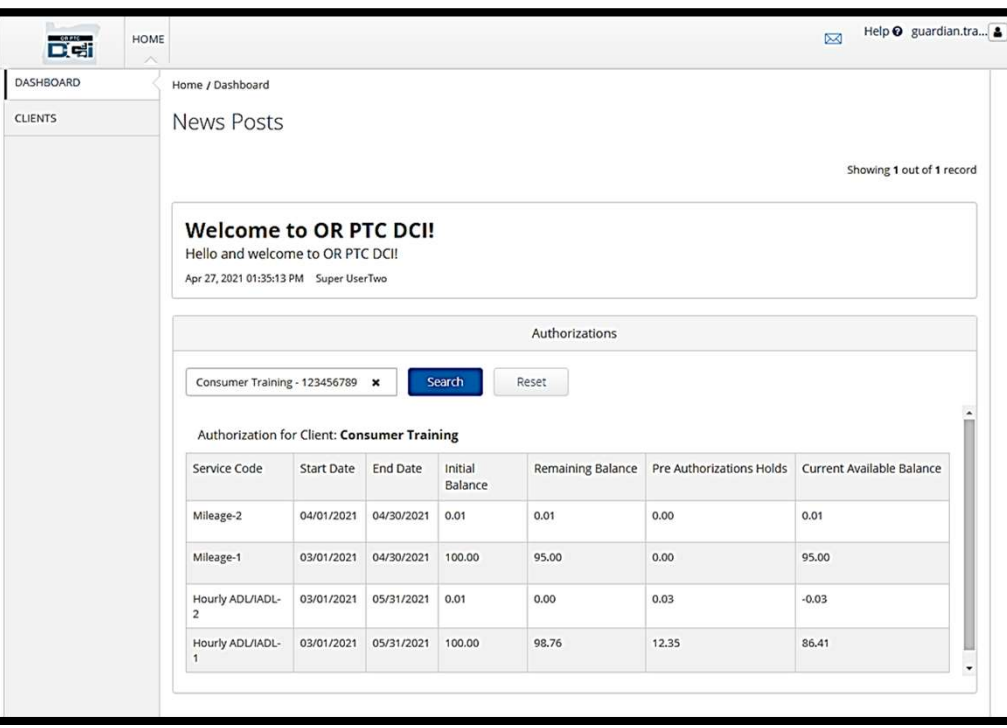

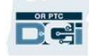

### نام کاربری و پسورد

نام کاربری چيست؟

- نام کاربری تان از طرف سازمان به شما داده خواهد شد. معمولاً ساختار نام کاربریتان به اين صورت است: نام کوچک.نام خانوادگی. به عنوان مثال، اگر نامتان Smith John است، نام کاربری تان Smith.John می شود.
	- اگر لازم است از نام کاربری خود مطمئن شوید، لطفاً با دفتر محلیتان تماس بگیرید.<br>پسور**د شما چیست؟**<br>• پسوردتان از طرف سازمان به شما داده شده است.

- - پسورد بايد:
	- حداقل شامل 10 نويسه باشد
- شامل 1 حرف بزرگ، 1 حرف کوچک، 1 عدد و 1 نويسه خاص باشد
	- نمی تواند حاوی 2 نويسه تکراری متوالی باشد
	- نمی تواند حاوی 2 نويسه تکراری از نام شما باشد
	- نمونه ای از پسورد به اين شکل است: 2021ILoveEVV!

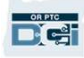

اولين بار ورود به سيستم

بياييد ابتدا با نحوه ورود به پورتال وب آشنا شويم. از روی رايانه روميزی يا لپتاپ، مراحل زير را دنبال کنيد:

- برويد https://orptc.dcisoftware.com/ آدرس به .1
- .2 نام کاربری و پسوردتان را که به شما داده شده است وارد کنيد (به جزئيات اسلايد بعد رجوع کنيد)
	- .3 روی In-Sign) ورود به سيستم) کليک کنيد

توجه: با کليک روی دکمه زبان در گوشه بالا سمت راست می توانيد زبان منتخب خود را عوض کنيد. زبان پيش فرض روی انگليسی تنظيم شده است. زبان های موجود عبارتند از : انگلیسی، اسپانیایی، روسی، ماندرین، ویتنامی، عرب*ی*<br>و سومالی<sub>،</sub>

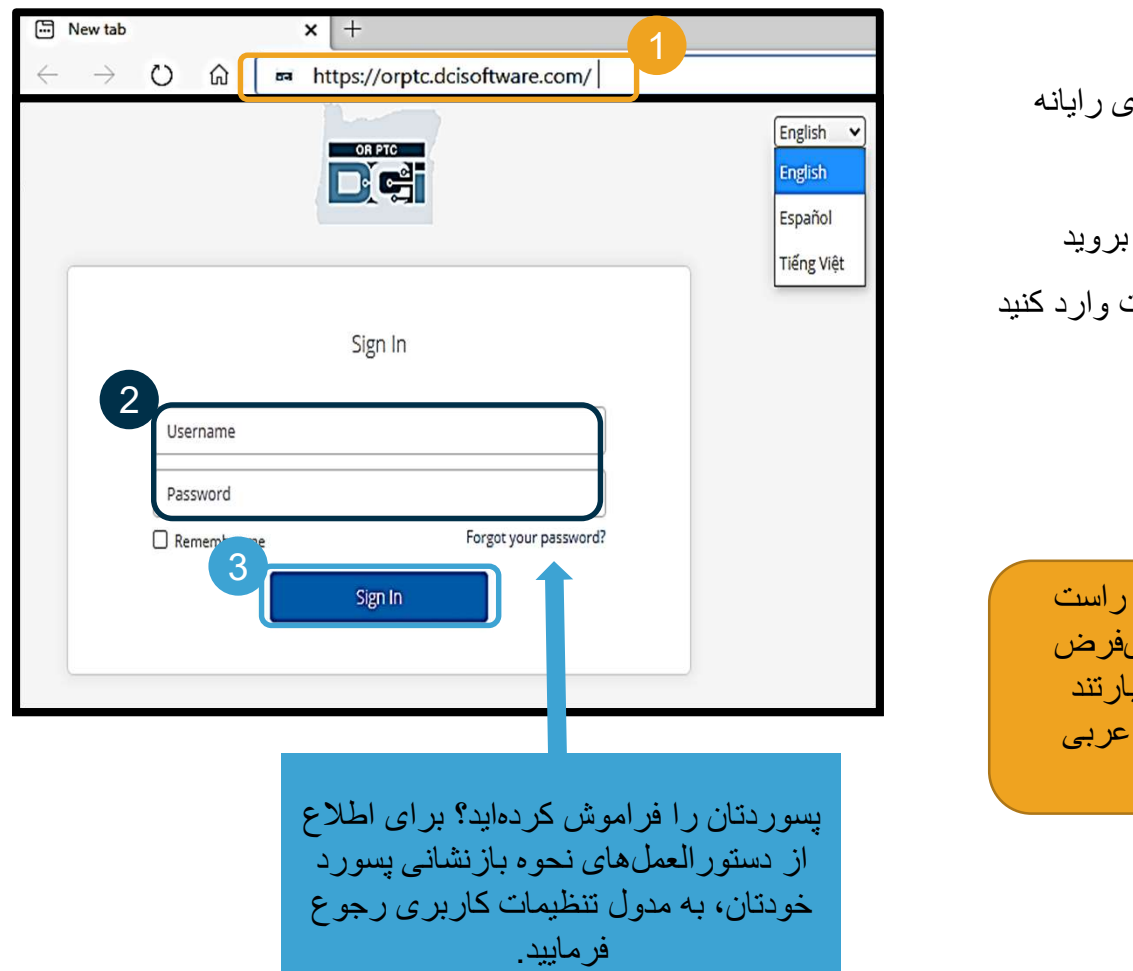

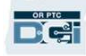

### اولين بار ورود به سيستم

اولين باری که وارد سيستم شويد، از شما درخواست خواهد شد که پسوردتان را

- در سمت راست، می توانيد الزامات انتخاب پسورد را ببينيد
- .2 پسورد يکسانی را در هر دو فيلد مربوط به پسورد وارد کنيد
	- Change Password روی .3 (تغيير پسورد) کليک کنيد

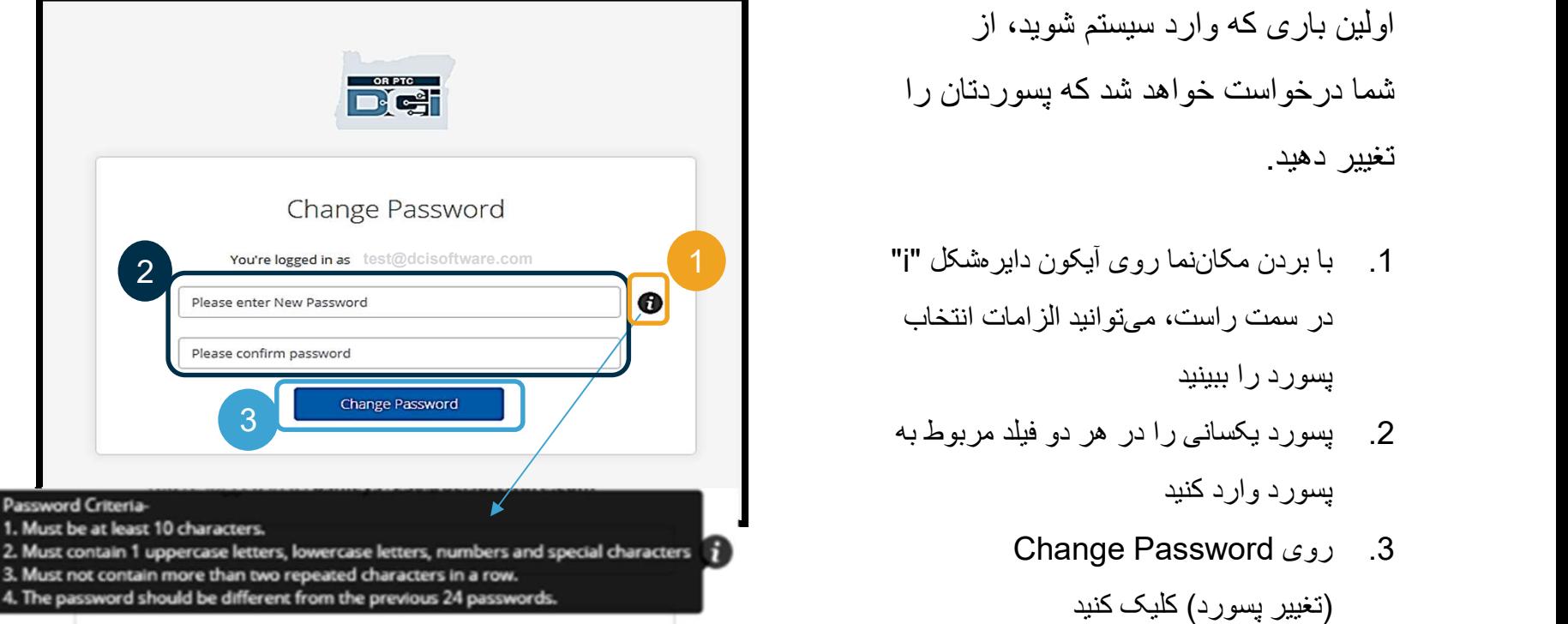

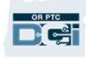

### اولين بار ورود به سيستم

پس از تغيير دادن پسوردتان، ايميلی به شما ارسال خواهد شد که در آن بيان میشود<br>يسوردتان را تغيير دادهايد.

Hi Your password has been changed. If you did not make this request, please contact the DCI Help Line at 855-565-0155. Support **Direct Care Innovations** Need help? Email: support@dcisoftware.com **Direct Care Innovations** 

**OR PTC** 

This message is for the designated recipient only and may contain privileged, proprietary, or otherwise private information. If you have received it in error, please notify the sender immediately and delete the original. Any other use of the email by you is prohibited.

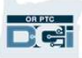

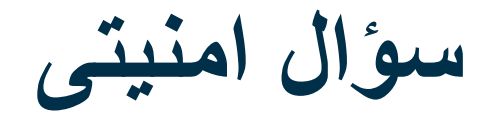

برای حفظ امنيت نمايه خود، بايد يک سوّال امنيتی<br>انتخاب کنيد.

- .1 روی منوی کرکره ای کليک کنيد
- .2 سؤالی انتخاب کنيد که بدانيد پاسخ آن را فراموش نخواهيد کرد

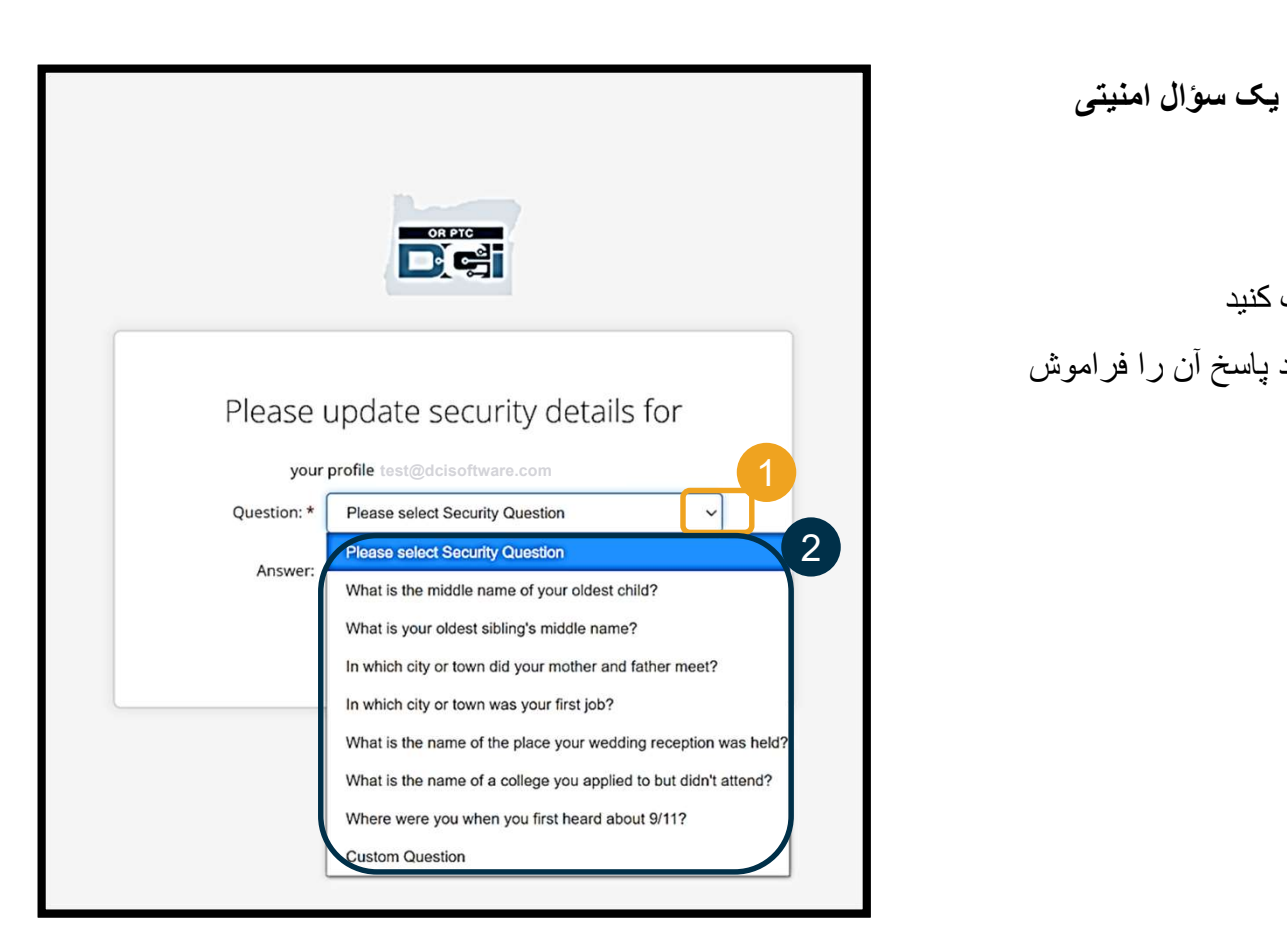

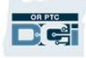

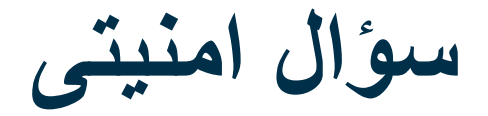

.3 روی Save) ذخيره) کليک کنيد

اکنون سؤال امنيتی را با موفقيت تعيين کرديد!

#### مطالب بيشتر درمورد سؤال های امنيتی:

- فقط بار اولی که وارد سيستم می شويد لازم است سؤال امنيتی تان را انتخاب نماييد. test@dcisoftware.com
	- پاسخ آن بايد شامل حداقل پنج نويسه باشد و نمی تواند بيش از يک نويسه تکراری متوالی داشته باشد.

<mark>توجه:</mark> برای بازنشانی پسوردتان در آينده، لازم است پاسخ سؤال<br>امنیتی انتخابیتان را بهیاد داشته باشید.

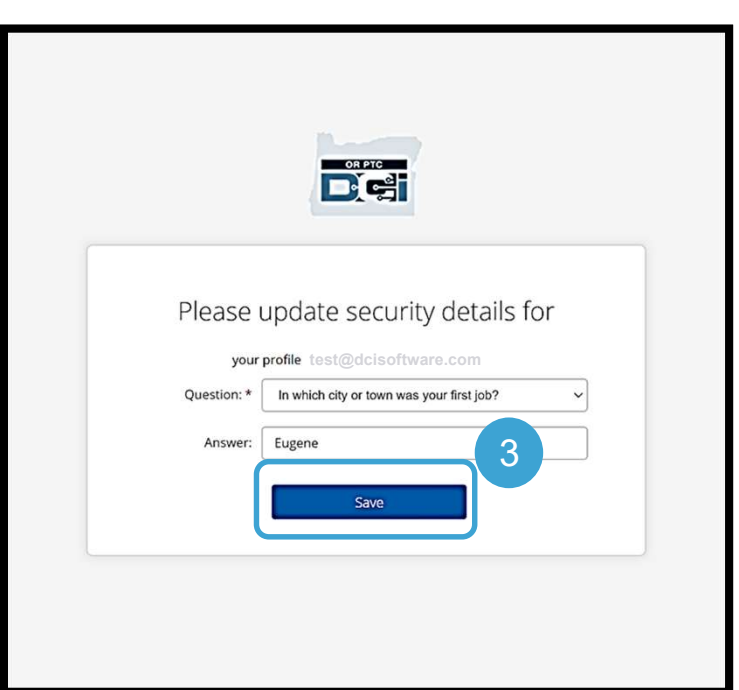

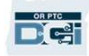

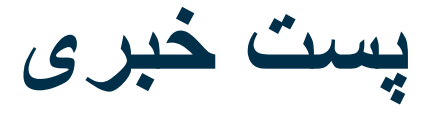

#### پس از اتمام مراحل ورود به سيستم، حداقل يک پست خبری مشاهده خواهيد کرد:

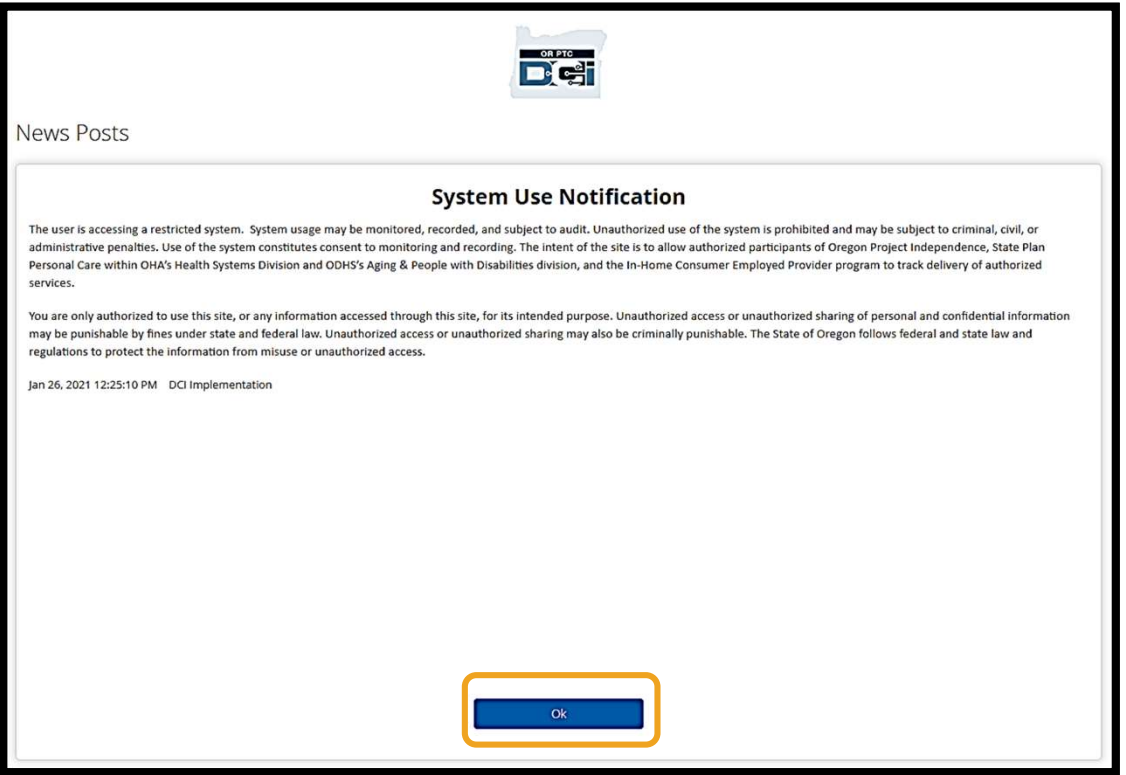

برای تأييد دريافت مطالب هريک از پست های خبری، روی OK) تأييد) کليک کنيد.

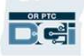

مرور کلی داشبورد

تبریک میگوییم! شما با موفقیت وارد پورتال وب OR PTC DCI شدهاید. با ورود به سیستم، اولین چیزی که میبینید داشبورد<br>است. اکنون داشبورد را با هم مرور میکنیم.

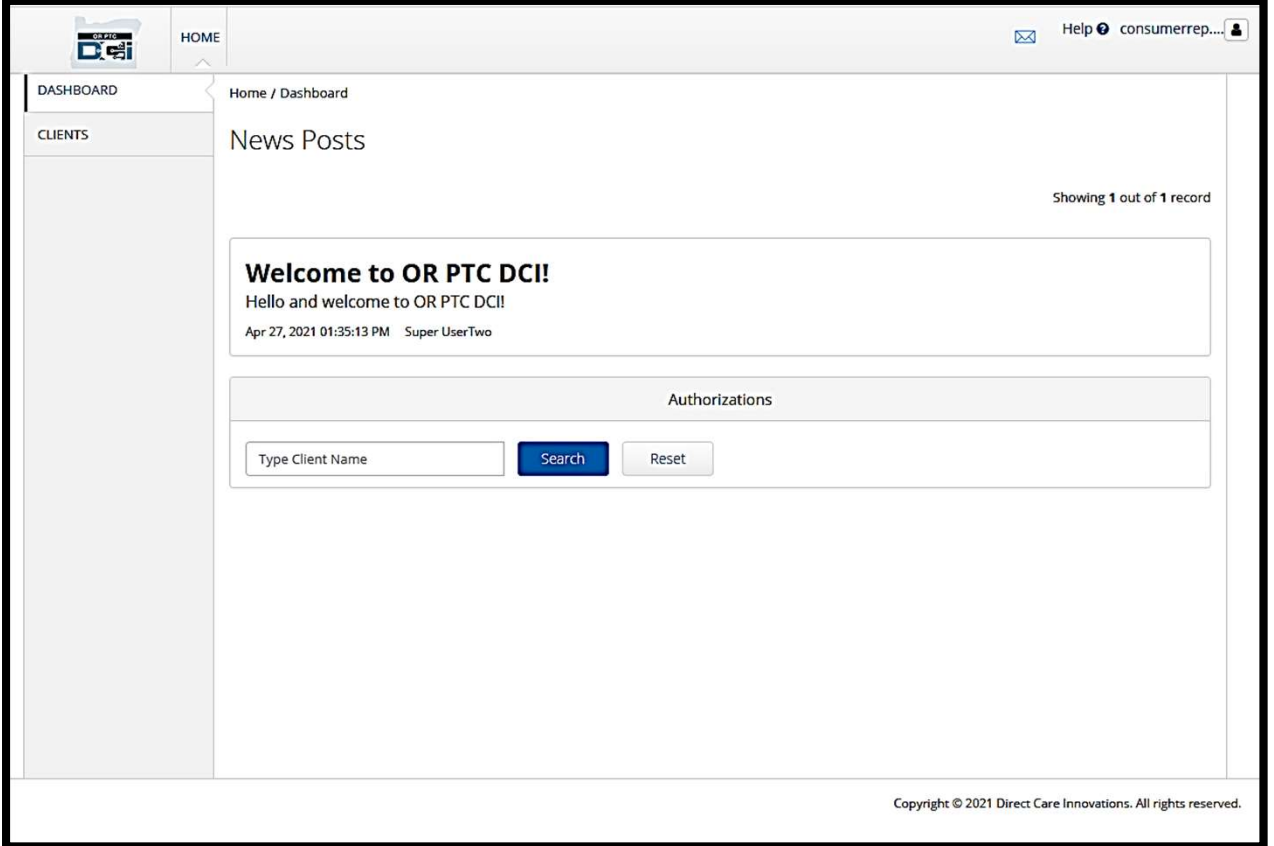

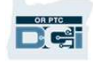

مرور کلی داشبورد

در داشبوردتان می توانيد موارد زير را ببينيد:

- .1 نام کاربری شما: برای مشاهده تنظيمات (User Settings کاربری) کليک کنيد.
	- .2 راهنما: برای مشاهده مرکز راهنمايی DCI کليک کنيد.
- .3 پاکت نامه: برای مشاهده مدول پيامر ساني DCI کليک کنيد.

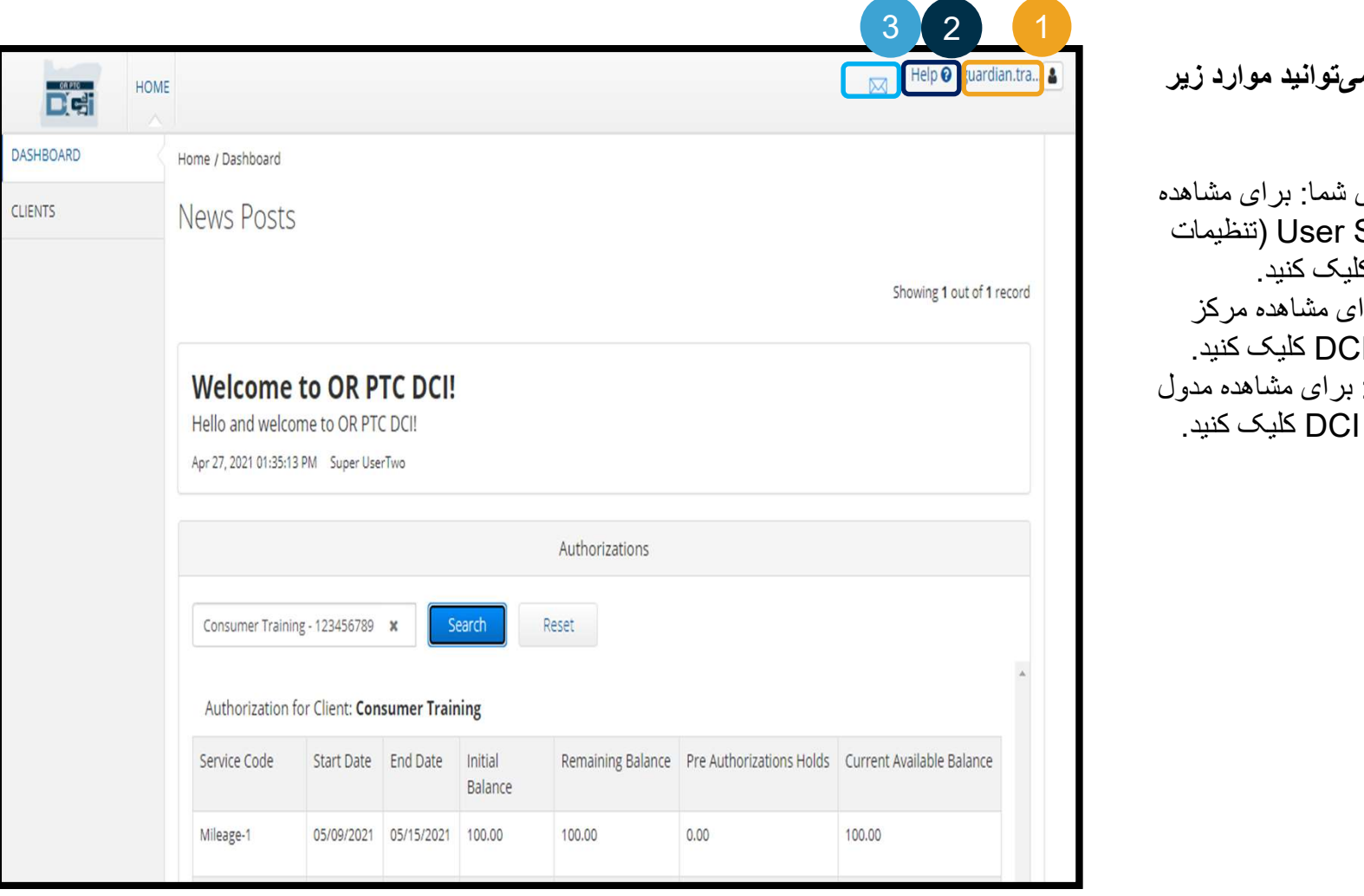

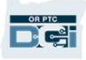

مرور کلی داشبورد

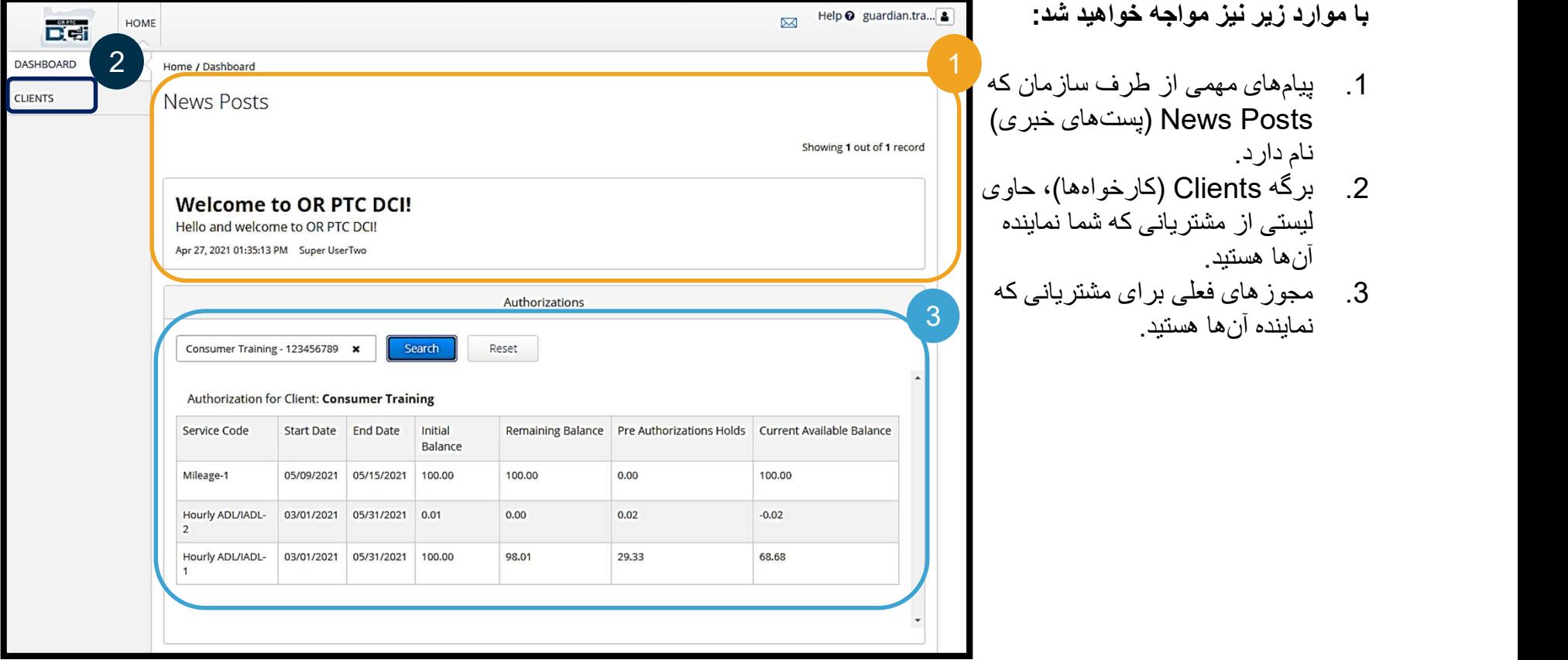

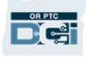

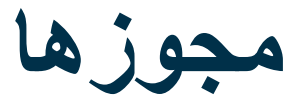

در DCI PTC OR، مجوز حکم يک رسيد را دارد که نشان می دهد مشتری چند ساعت و چند مايل برای دريافت خدمات در دوره پرداخت فعلی دارد. برای مشاهده مجوزهای مشتری، به صفحه Dashboard) داشبورد) برويد و صفحه را تا قسمت Authorizations) مجوزها) پايين ببريد. داشبورد مجوزهای شما درست زير داشبورد پست های خبری

قرار دارد.

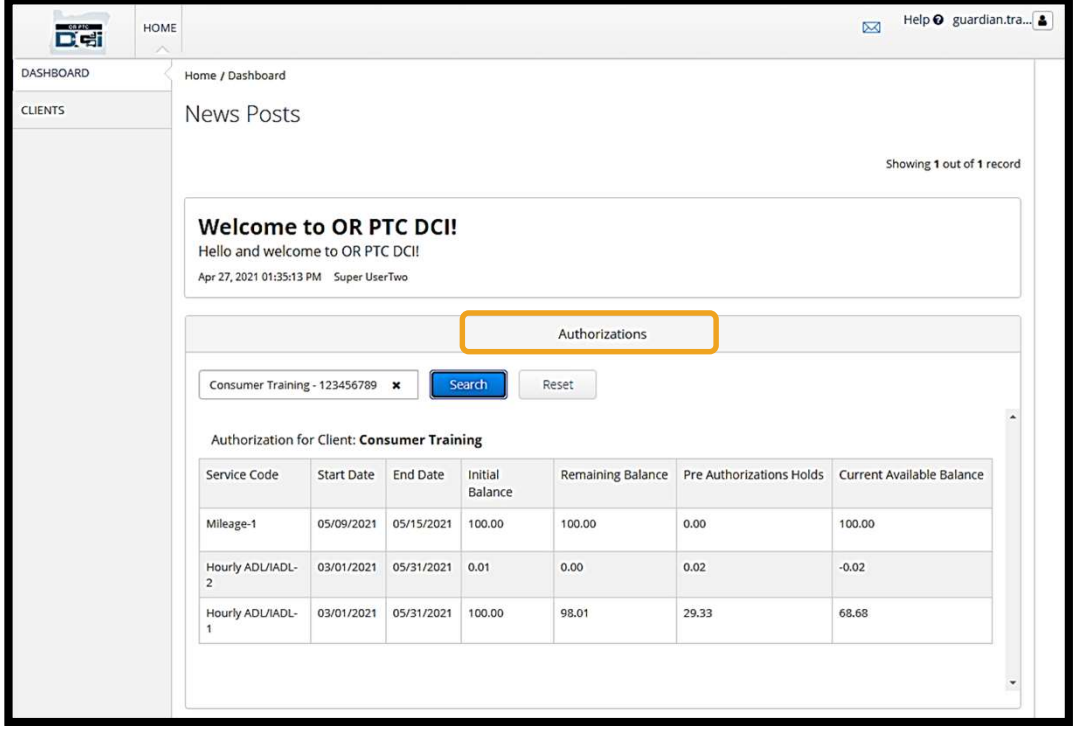

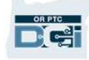

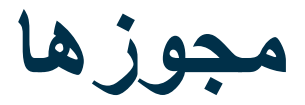

#### برای نمايش اطلاعات مربوط به مجوز فعلی مشتری:

- .1 نام مشتری را تايپ کنيد
- .2 روی Search) جستجو) کليک کنيد

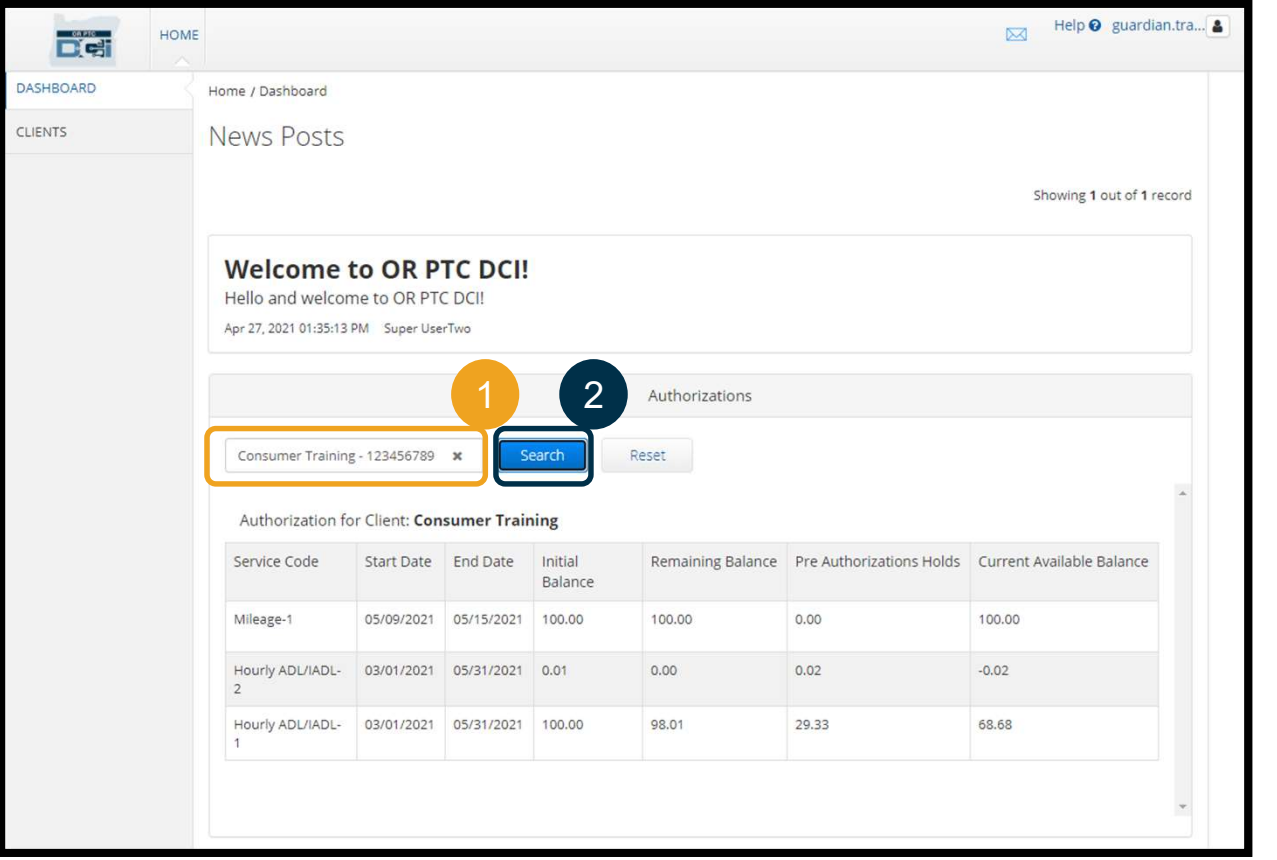

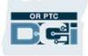

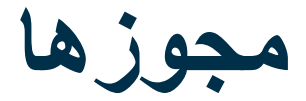

- این اطلاعات به چه معناست؟<br>**© Service Code (کد خدمات)** نام خدماتی که به مشتری ارائه میشود.
- Date Start و Date End) تاريخ شروع و پايان) نشانگر دوره خدماتی فعلی است.
- موجودی اوليه نشان می دهد مجوز چند ساعت يا مايل در ابتدای دوره خدماتی فعلی به مشتری داده شده است.
- Balance Remaining) موجودی باقيمانده) ساعات يا مايل های باقيمانده از مجوز مشتری پس از اينکه خدمات تأييد شده اند.
- Holds Authorization-Pre) معوقات پيش مجوز) ساعات يا مايل هايی از خدمات ارائه شده که هنوز تأييد نشده است.
- Balance Available Current) موجودی دردسترس فعلی) ساعات يا مايل هايی که درحال حاضر قابل استفاده هستند.

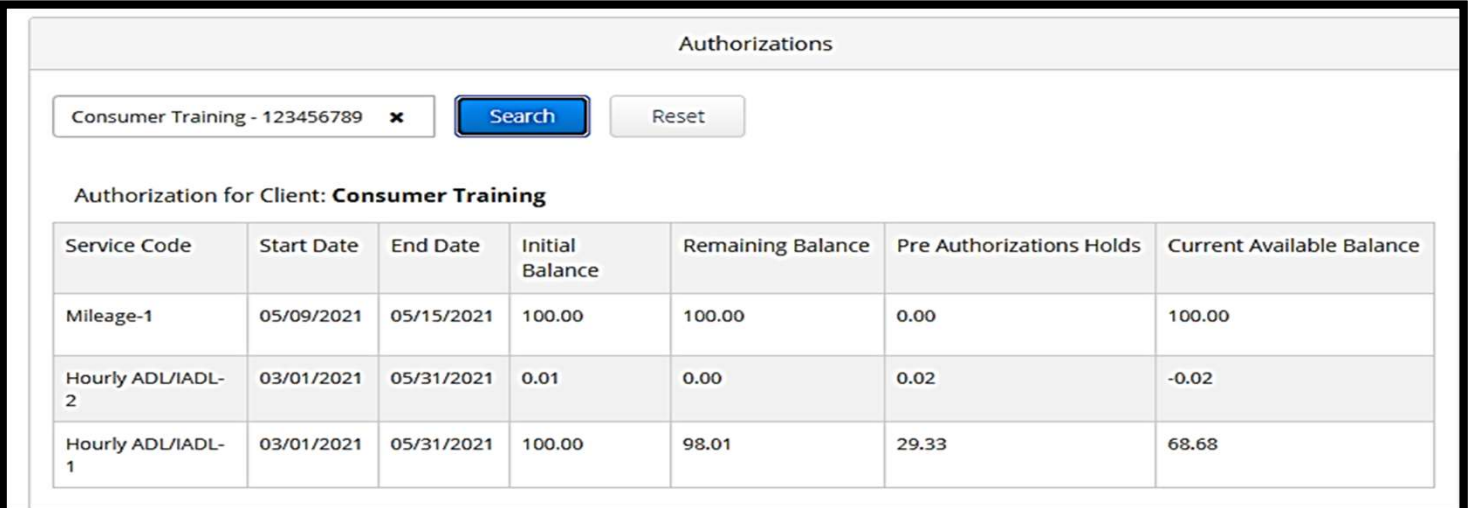

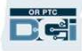

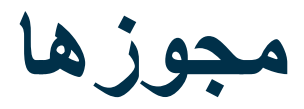

#### <mark>توجه</mark>: اگر فکر میکنید مجوزی از قلم افتاده است، لطفاً با دفتر محلیتان تماس بگیرید.

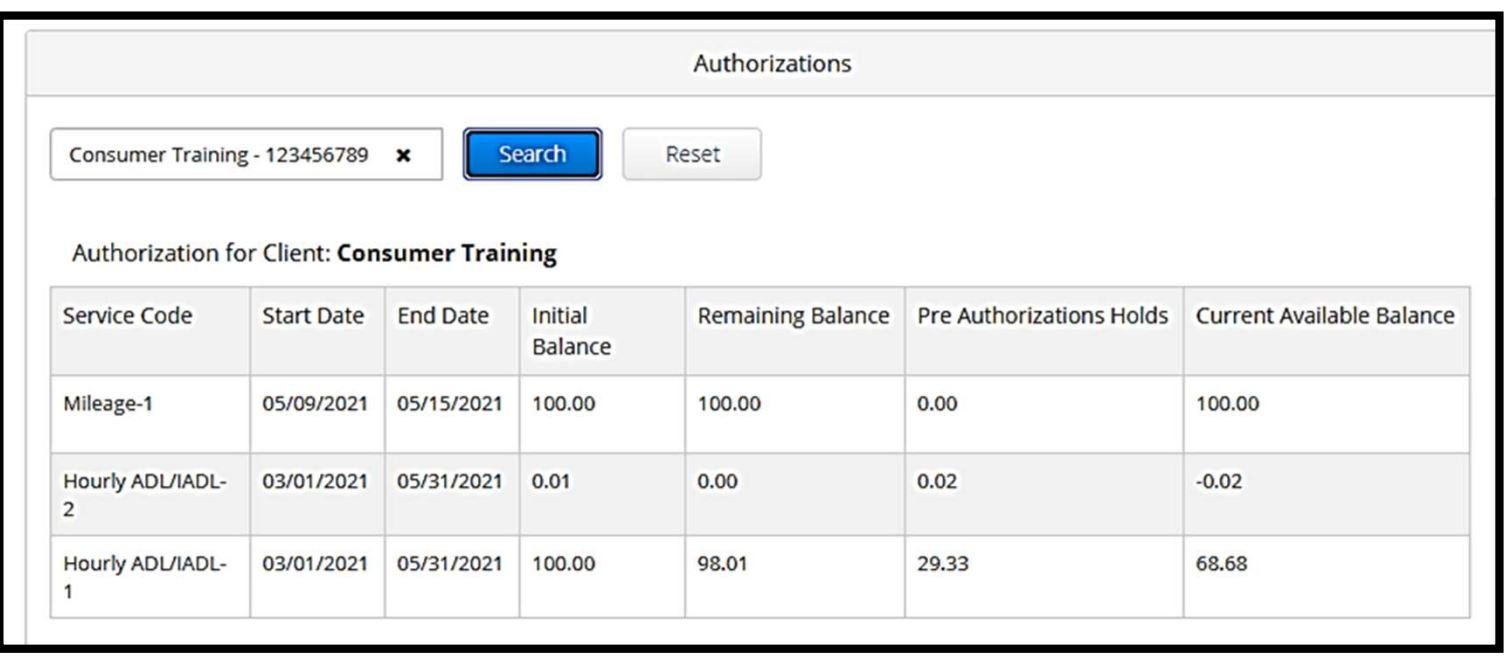

ورودی های نيازمند تأييد نهايی

بايد تأييد نهايي همه ورودي *ه*اي ارائهدهنده را در پايان دوره پرداخت انجام دهيد تا پرداخت بهموقع دستمزد به ارائهدهنده(ها) تضمين گردد. **براي** رفتن به ورودی هايی که به تأييد نهايی نياز دارند:

- .1 روی Clients) کارخواه ها) کليک کنيد
	- .2 روی نام مشتری کليک کنيد

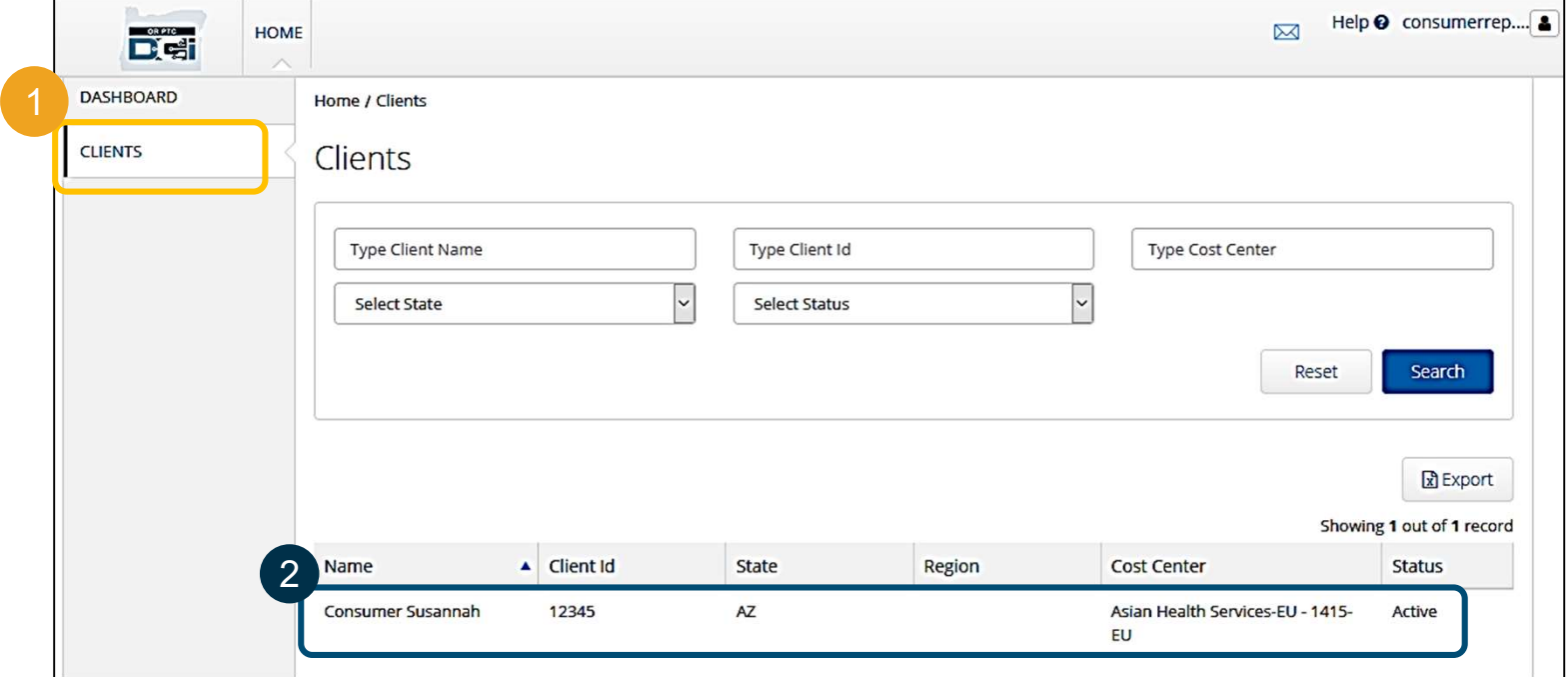

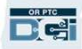

.3 به پايين پيمايش کنيد تا به ورودی هايی که زير اطلاعات دموگرافيک مشتری آمده است برسيد. در آنجا، همه ورودی هايی را که برای آن مشتری وارد شده است مشاهده می کنيد.

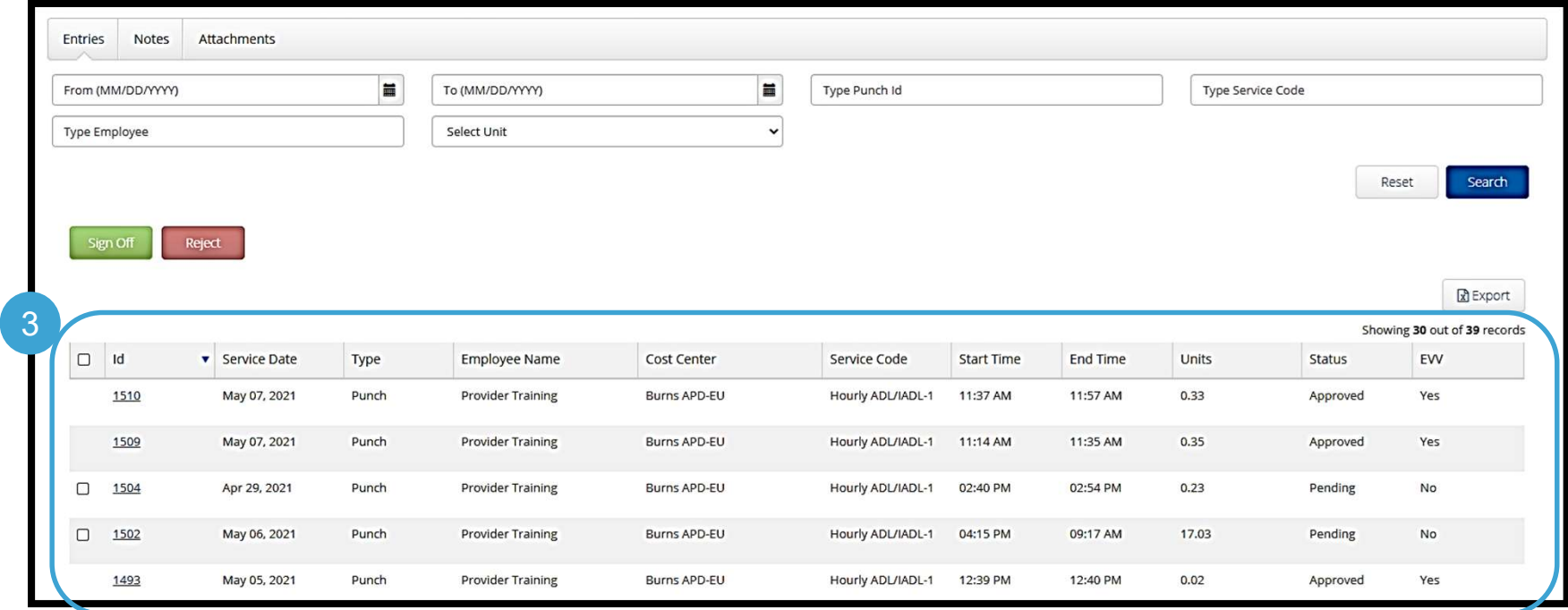

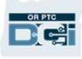

- ورودی هايی را که به نظرتان صحيح و دقيق است Off Sign) تأييد نهايی) کنيد.
- ورودیهايی را که فکر میکنيد درست نيستند يا اشتباهاً ايجاد شدند، Reject (رد) کنيد. اگر يک ورودی را رد کنيد، وضعيت ورودی به ردشده تغيير خواهد کرد، و ورودی ديگر قابل ويرايش يا تأييد نيست.

توجه: به جای رد کردن يک ورودی، می توانيد از ارائه دهنده بخواهيد ورودی خود را تصحيح کند.

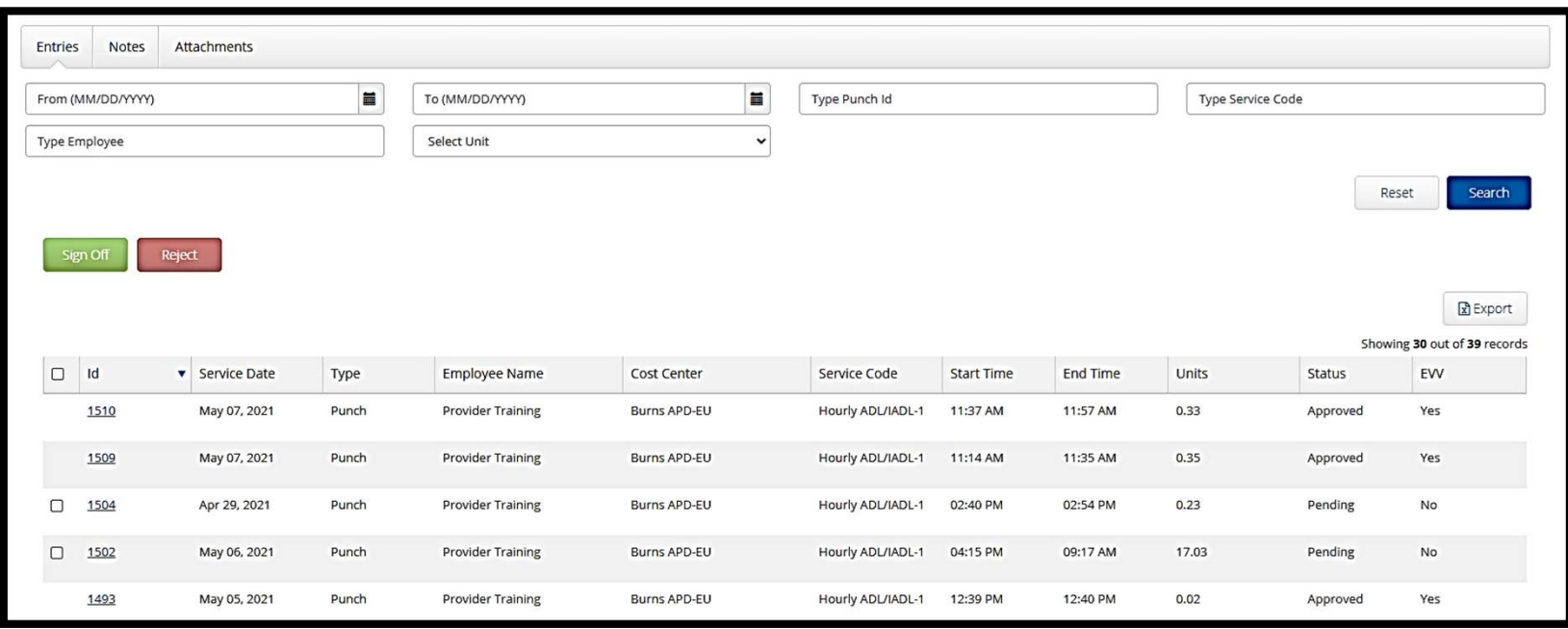

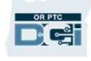

- بيابيد مروری بر اطلاعات داخل ليست ورودیها داشته باشيم:<br>• ID (شناسه): با کليک روی ID ميتوانيد جزئيات ورودی را مشاهده کنيد.
- Date Service) تاريخ خدمات): تاريخی که مشتری خدمات را دريافت کرده است.
	- Employee Name (نام کارمند): نام ار ائهدهنده.<br>• Cost Center (مرکز هزینهها): نام دفتر شعبه
		-
	- Code Service) کد خدمات): نوع خدمات دريافتی.
	- Time Start) زمان شروع): زمانی که ارائه دهنده شروع به کار کرد.
	- Time End) زمان پايان): زمانی که ارائه دهنده و از کار دست کشيد.
		- Units) واحدها): تعداد ساعات يا مايل ها در آن ورودی.
			- Status) وضعيت): وضعيت ورودی.
- EVV: اگر هنوز تأييد نهايی نکرده باشيد، کلمه No و اگر کرده باشيد، کلمه Yes را نشان می دهد.

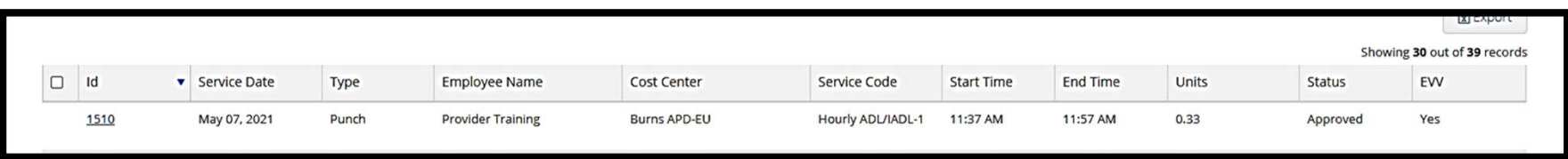

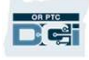

تأييد نهايی يا رد کردن يک ورودی:

- 1. ورودی هايی که قصد داريد اقدامی روی آنها انجام دهيد بهصورت تکبهتک انتخاب کنيد يا
	- .2 با تيک زدن در مربع بالا، همه ورودی ها را انتخاب کنيد
	- .3 روی اقدام مناسب، Off Sign) تأييد نهايی) يا Reject) رد کردن) کليک کنيد
		- .4 در هشدار بالاپر، Yes) بله) را انتخاب کنيد

توجه: از فيلترهای جستجو نيز می توانيد برای يافتن يک ورودی خاص استفاده کنيد

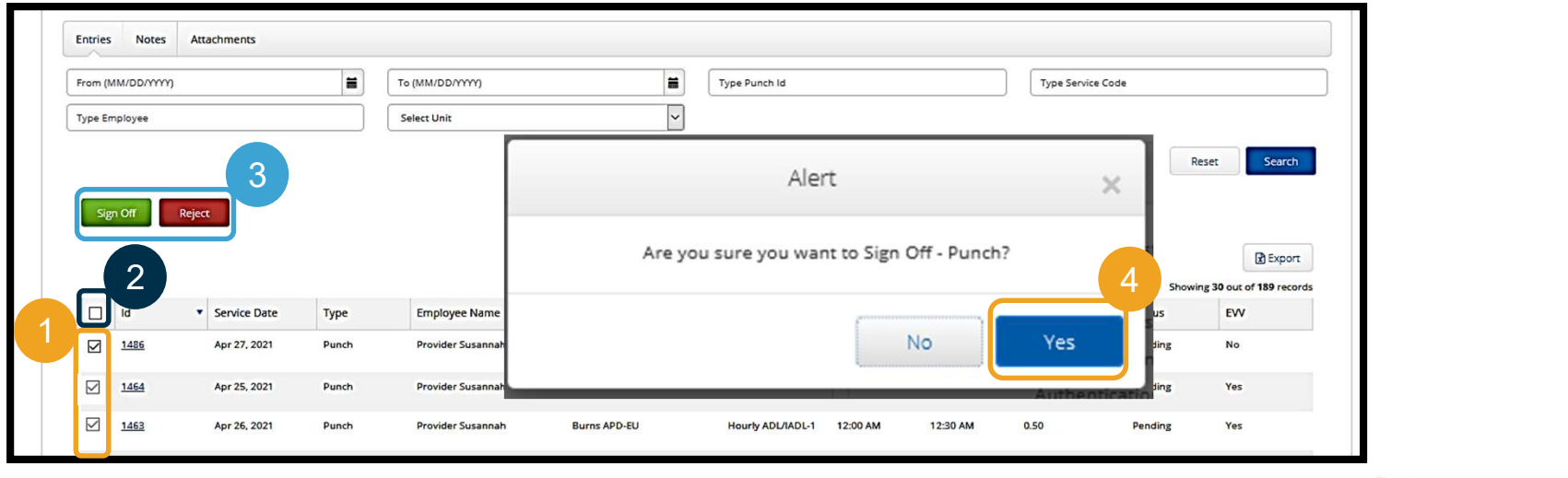

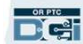

مرور کلی بر مدول پيام رسانی

OR PTC DCI سيستم پيامرسانی خاص خودش را دارد. اين سيستم امکان ارسال پيام به ارائه هنده مشتری و همچنين طرف تماس او در دفتر محلی را برايتان فراهم می کند. همچنين ممکن است پيام های سيستمی دريافت کنيد. اگر پيامی با درجه اولويت بالا داشته باشيد، در بالای داشبوردتان يک هشدار قرمز ديده خواهد شد.

#### توجه: از مدول پيامرسانی OR PTC DCI نبايد برای ارتباطات اضطراری استفاده کرد.

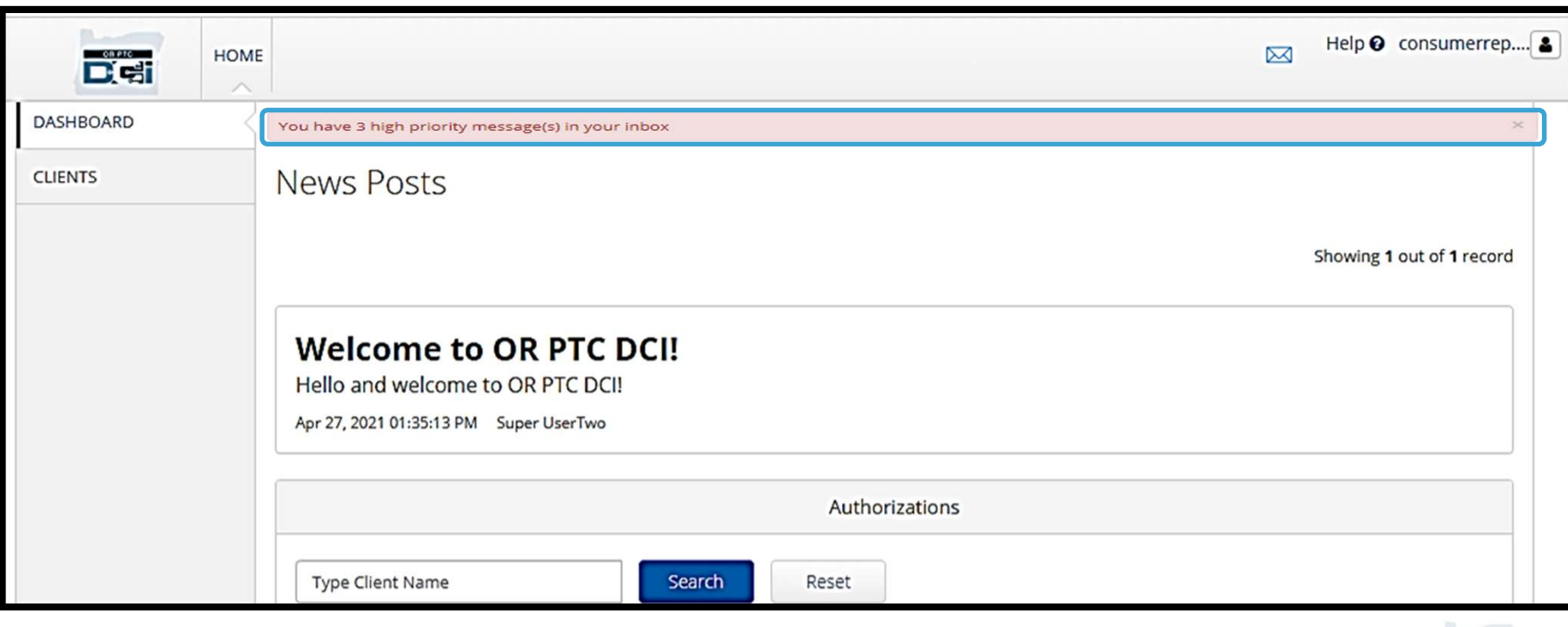

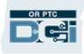

مرور کلی بر مدول پيام رسانی

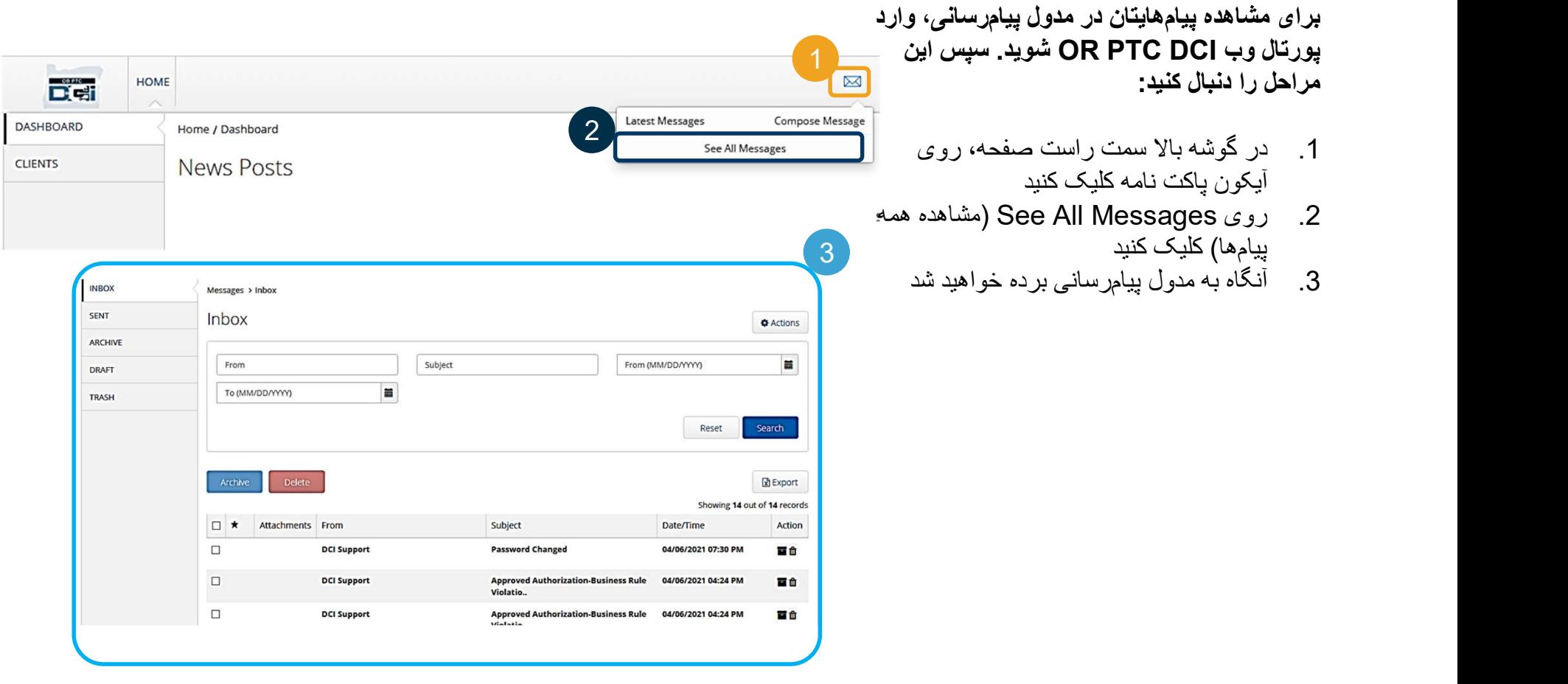

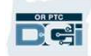

مرور کلی بر مدول پيام رسانی

برای خواندن پيامی در Inbox) صندوق دريافت):

- .1 روی آن پيام کليک کنيد
- .2 صفحه جزئيات پيام باز می شود و می توانيد پيام را بخوانيد
- .3 برای بازگشت و ديدن همه پيام ها، روی Inbox (صندوق دريافت) کليک کنيد

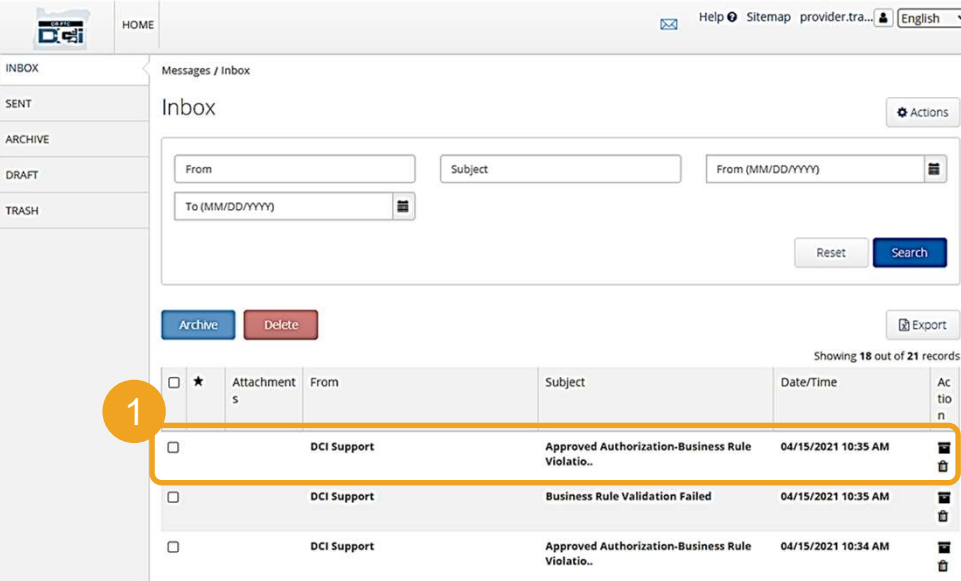

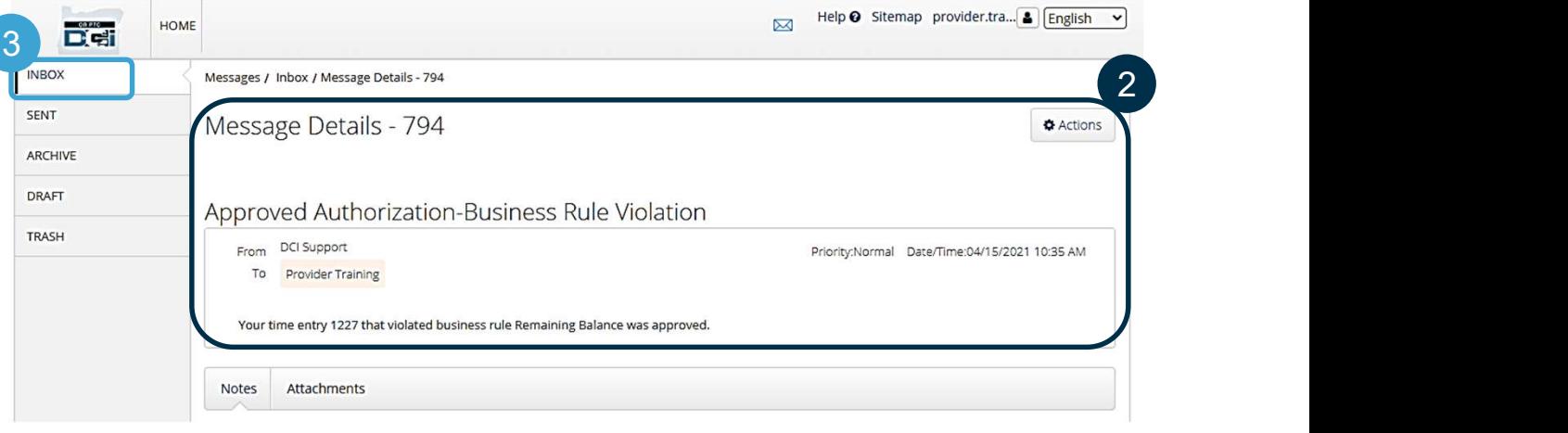

اختصاصی و محرمانه: پخش نشود

Help & Sitemap provider.tra... [8] English v

مرور کلی بر مدول پيام رسانی

اکنون می خواهيم روش ارسال پيام را بياموزيم.

برای ارسال پيام:

- .1 روی Actions) اقدامات) کليک کنيد
- .2 روی Message New) پيام جديد) کليک کنيد

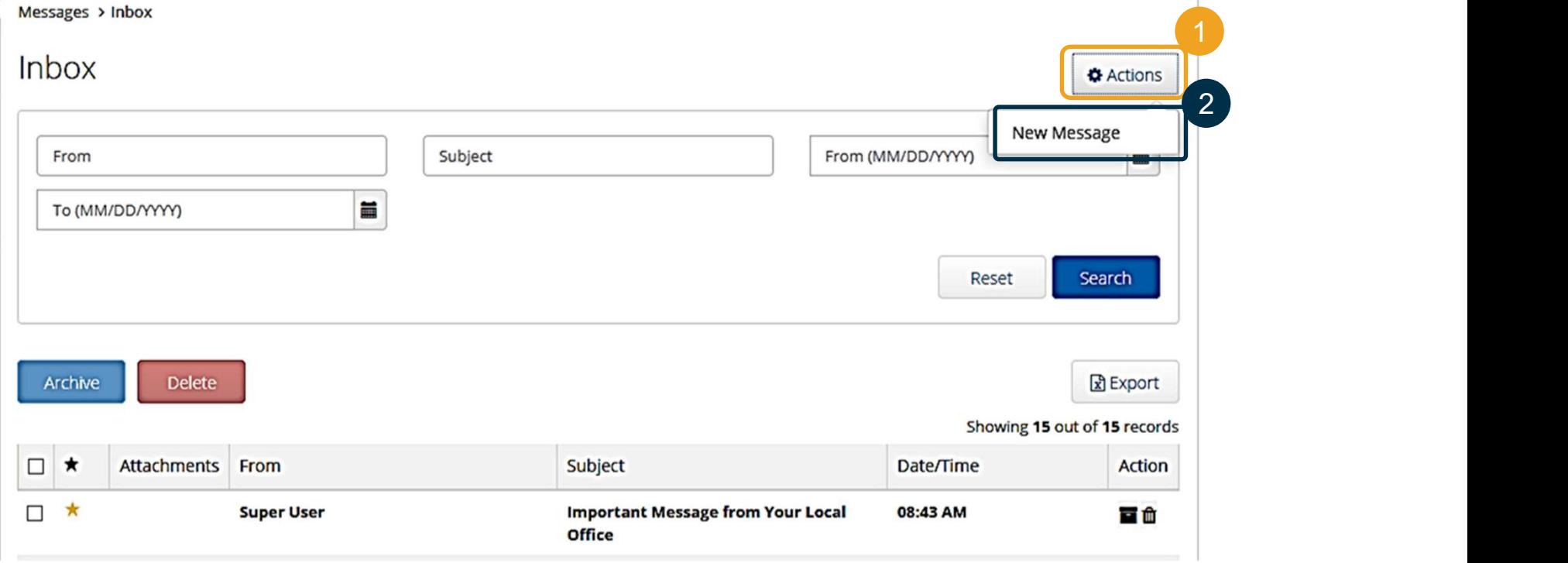

مرور کلی بر مدول پيام رسانی

سپس، فيلدهای زير را تکميل کنيد:

- .1 To: سه حرف اول نام کوچک يا خانوادگی گيرنده را تايپ کنيد و وقتی 2 منوی کرکره ای ظاهر شد، نام را از آن انتخاب کنيد  $4 \nightharpoonup$ 
	- .2 Subject) موضوع): موضوع پيام را داخل کادر Subject) موضوع) تايپ کنيد
	- .3 Priority) اولويت): درجه اولويت پيام را از منوی کرکره ای انتخاب کنيد (برای جزئيات بيشتر، اسلايد بعدی را مشاهده نماييد)
		- .4 پيام را داخل کادر Body تايپ کنيد
	- .5 روی دکمه Send) ارسال) کليک کنيد

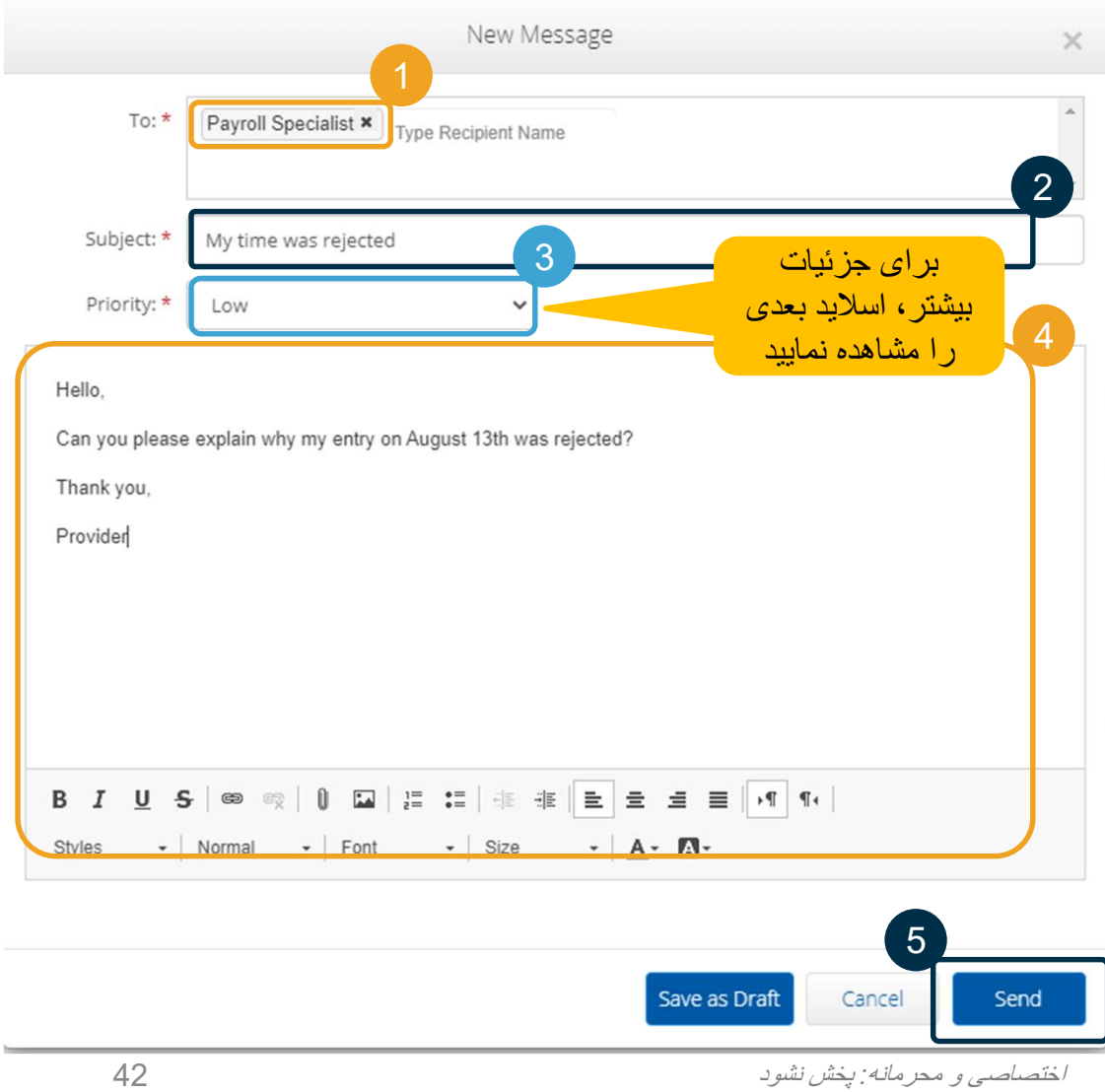

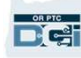

مرور کلی بر مدول پيام رسانی

- يکی از گزينه های Low) پايين)، Medium) متوسط) يا High) بالا) را از منوی کرکرهای در کادر Priority<br>(اولویت) انتخاب کنید.
- برای پيام های با درجه اولويت بالا، يک هشدار قرمز در بالای داشبورد DCI PTC OR گيرنده موقع ورود او به سيستم ظاهر خواهد شد.

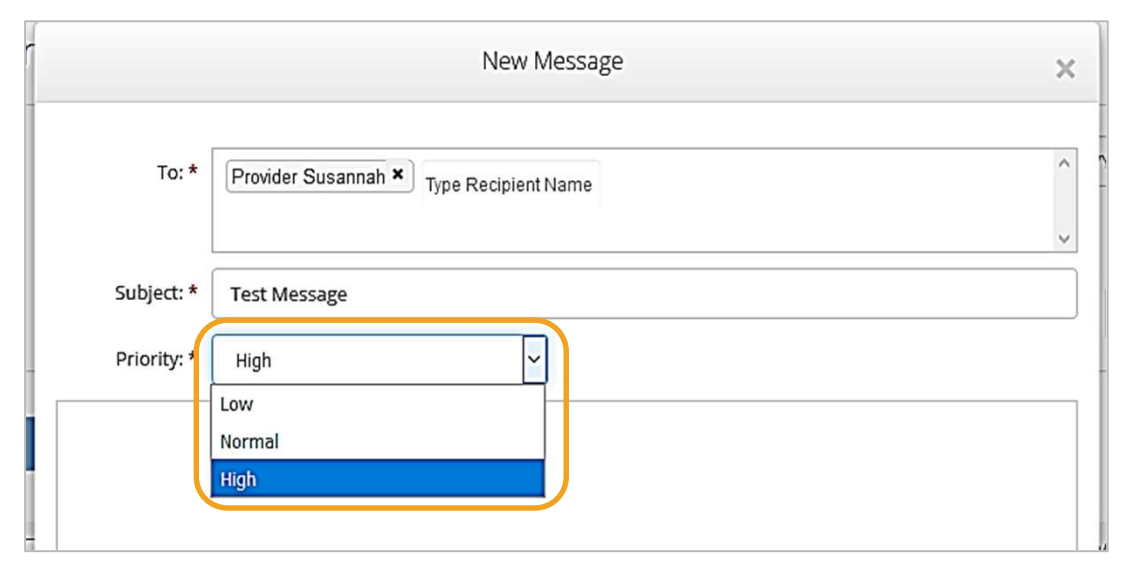

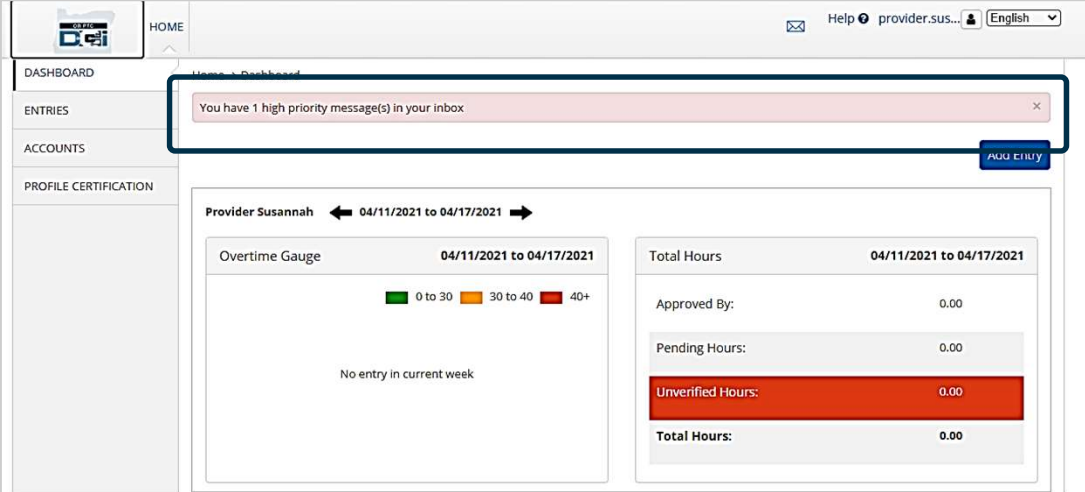

# OR PTC DCI همراه برنامه

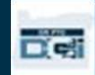

# OR PTC DCI همراه برنامه

برنامه همراه DCI PTC OR فقط برای ارائه دهندگان نيست! شما نيز به عنوان نماينده کارفرمای مشتری می توانيد از برنامه همراه برای امور زير استفاده کنيد:

- مشاهده ورودی های مربوط به خدماتی که ارائه شده است
	- تأييد نهايی و رد کردن ورودی ها
	- استفاده از مدول پيام رسانی DCI

بياييد ابتدا با روش دانلود برنامه همراه DCI PTC OR شروع کنيم.

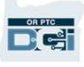

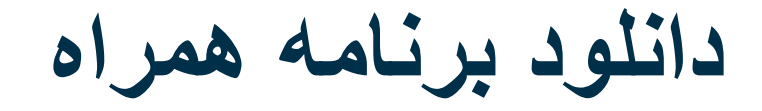

برای دانلود کردن برنامه، به Apple App Store يا<br>Google Play Store در دستگاه هوشمندتان برويد.

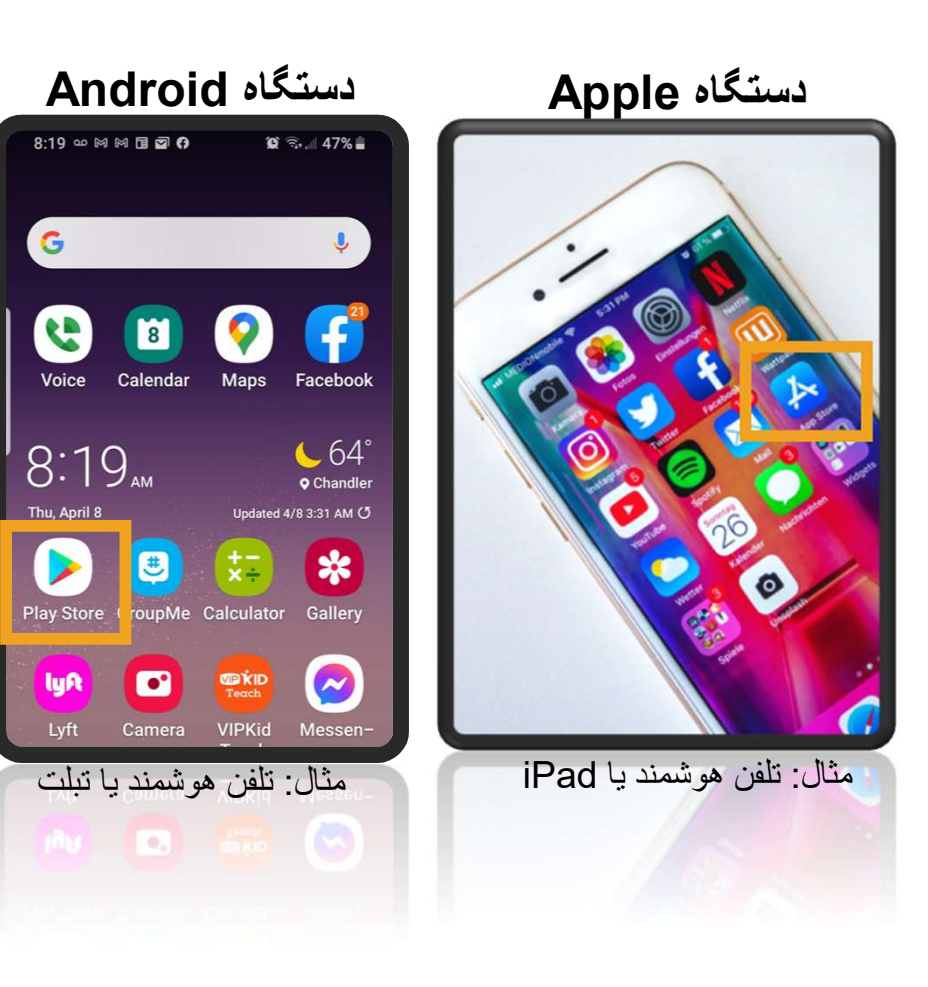

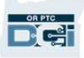

دانلود برنامه همراه

- .1 عبارت "DCI PTC OR "را داخل نوار جستجو تايپ کنيد.
	- .2 در فهرست برنامه های موجود،

DCI PTC OR را انتخاب کنيد. 2

> توجه: بيش از يک برنامه همراه DCI وجود دارد؛ برنامهای را انتخاب کنيد که برچسب حتماً .دارد OR PTC DCI

.3 روی Install) نصب) کليک کنيد و پس از نصب برنامه، آن را باز کنيد.

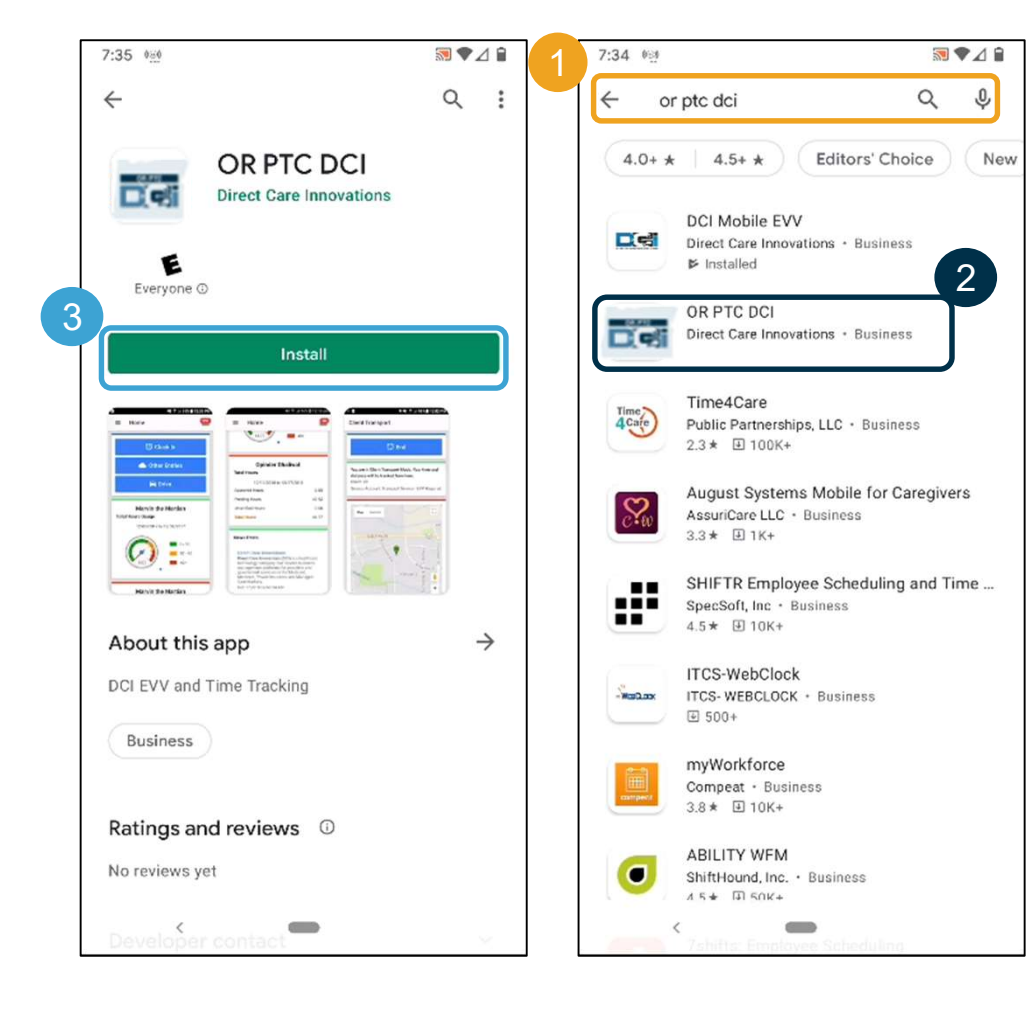

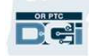

ورود به سيستم

- .1 با دستگاه همراه خود، برنامه DCI PTC OR را باز کنيد
	- .2 نام کاربری و پسوردتان را وارد کنيد
- .3 با ضربه زدن روی آيکون چشم می توانيد چيزی را که در قسمت پسوردتان وارد کرده ايد نمايش دهيد يا محو کنيد 1
	- .4 اگر مايليد سيستم نام کاربری شما را به خاطر بسپارد، گزينه me Remember) مرا به خاطر بسپار) را علامت بزنيد
		- .5 روی Login) ورود) کليک کنيد

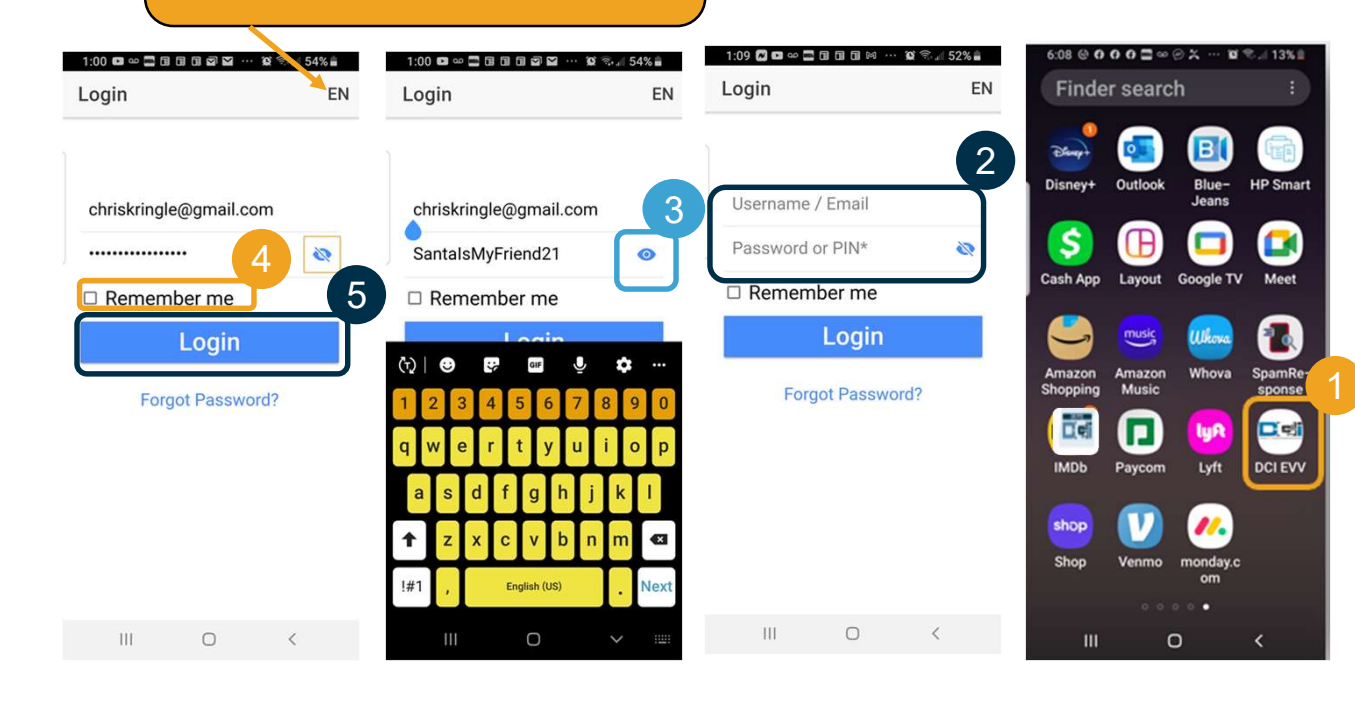

توجه: برای تغيير دادن زبان صفحه ورود به سيستم، در گوشه بالا سمت راست صفحه،

روی دکمه زبان کليک کنيد!

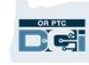

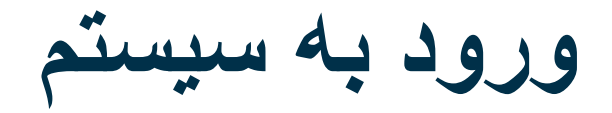

برای بار اول ورود به سیستم، لازم است مجوز دسترسی به موقعیت مکانی<br>دستگاه ر ا به بر نامه بدهید.

حتما "App Using While Allow) "دادن اجازه حين استفاده ً توجه: بايد از برنامه) را انتخاب کنيد وگرنه برنامه اجازه ورود را به شما نخواهد داد. برنامه موقعيت مکانی شما (به عنوان نماينده کارفرمای مشتری) را رديابی نخواهد کرد. برنامه به اين خاطر به قابليت های رديابی موقعيت مکانی نياز دارد که ورودی های زمان ارائه دهنده با EVV سازگار باشد. اين پيام فقط اولين بار که به برنامه وارد می شويد نشان داده خواهد شد.

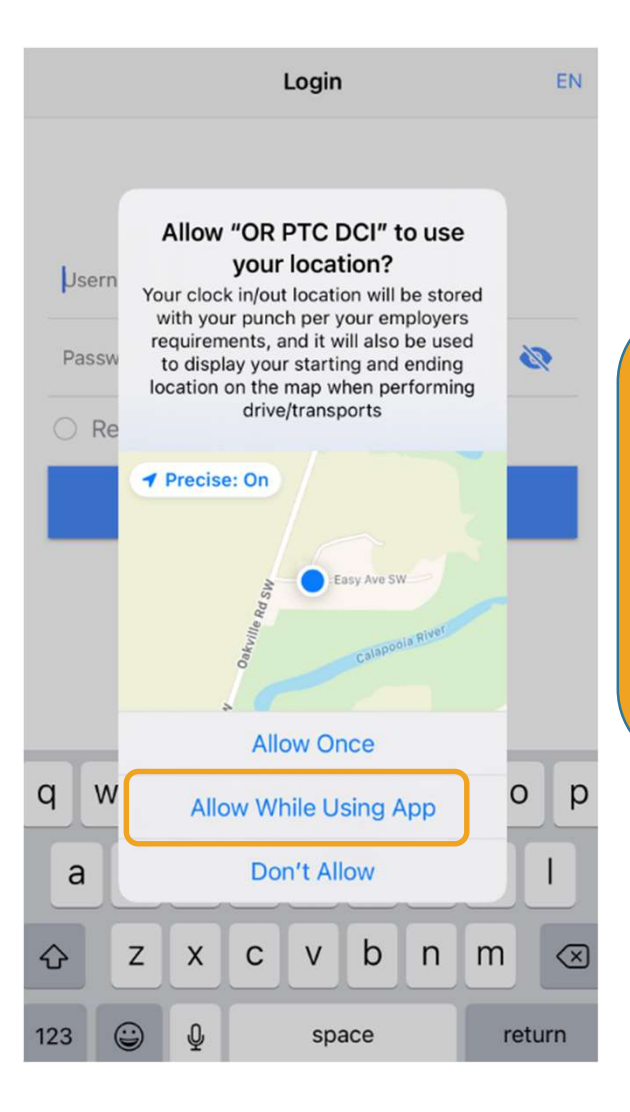

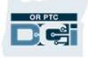

داشبورد برنامه همراه

بياييد مروری بر داشبورد شما در برنامه همراه داشته باشيم:

- مدول پيام رسانی: با کليک روی پاکت نامه در گوشه بالا سمت راست، می توانيد پيام های داخل صندوق دريافت را مشاهده کنيد.
- Posts News) پست های خبری): پيام های مهم از سازمان. برای مشاهده جزئيات، روی (News Post) پست *های* خبر*ی*<br>کليک کنيد<sub>.</sub>

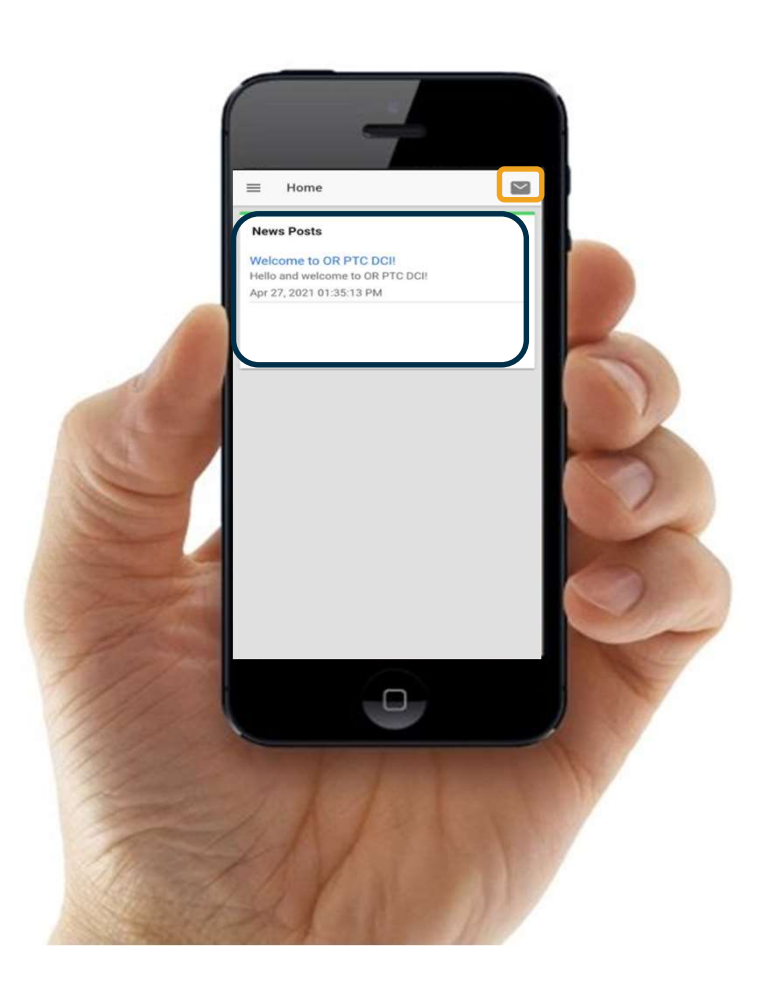

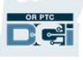

منوی برنامه همراه

حالا بياييد به منويتان نگاهی بيندازيم:

- .1 برای مشاهده منوی خود، روی آيکون سه خط افقی کليک کنيد
	- .2 روی Clients) کارخواه ها) کليک کنيد تا مشتريانی را که نماينده آنها هستيد مشاهده نماييد
- .3 برای مشاهده پيام هايتان، روی Message (پيام) کليک کنيد
- .4 با کليک روی Language) زبان)، زبان منتخب خود را تغيير دهيد

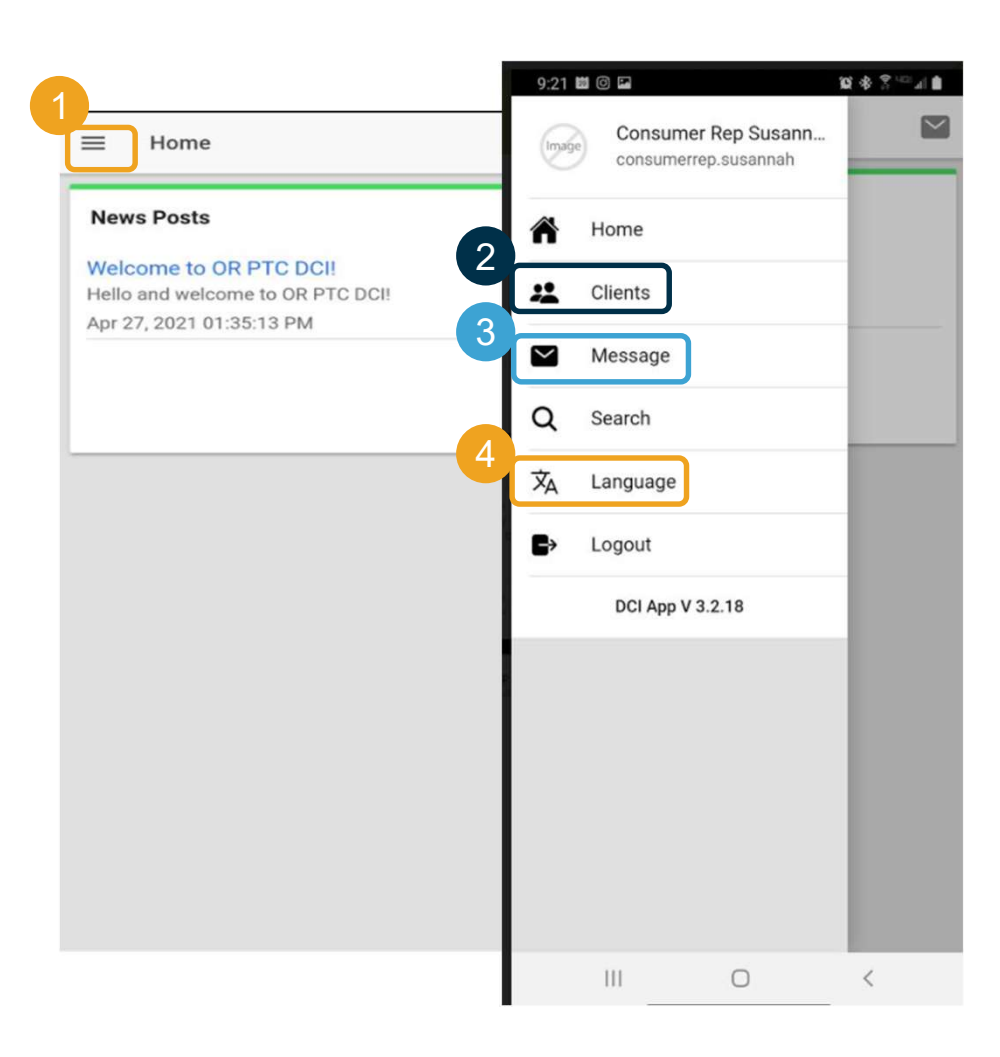

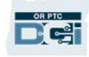

بياييد با ورودی های نيازمند تأييد نهايی شروع کنيم. برای رفتن به آنجا، ابتدا روی نام مشتری کليک کنيد

- .1 از منو، روی Clients) کارخواه ها) کليک کنيد
- .2 برای رفتن به مشخصات کارخواه، روی نام 1 مشتری کليک کنيد
	- Entries Requiring Sign Off روی .3 (ورودی های نيازمند تأييد نهايی) کليک کنيد.

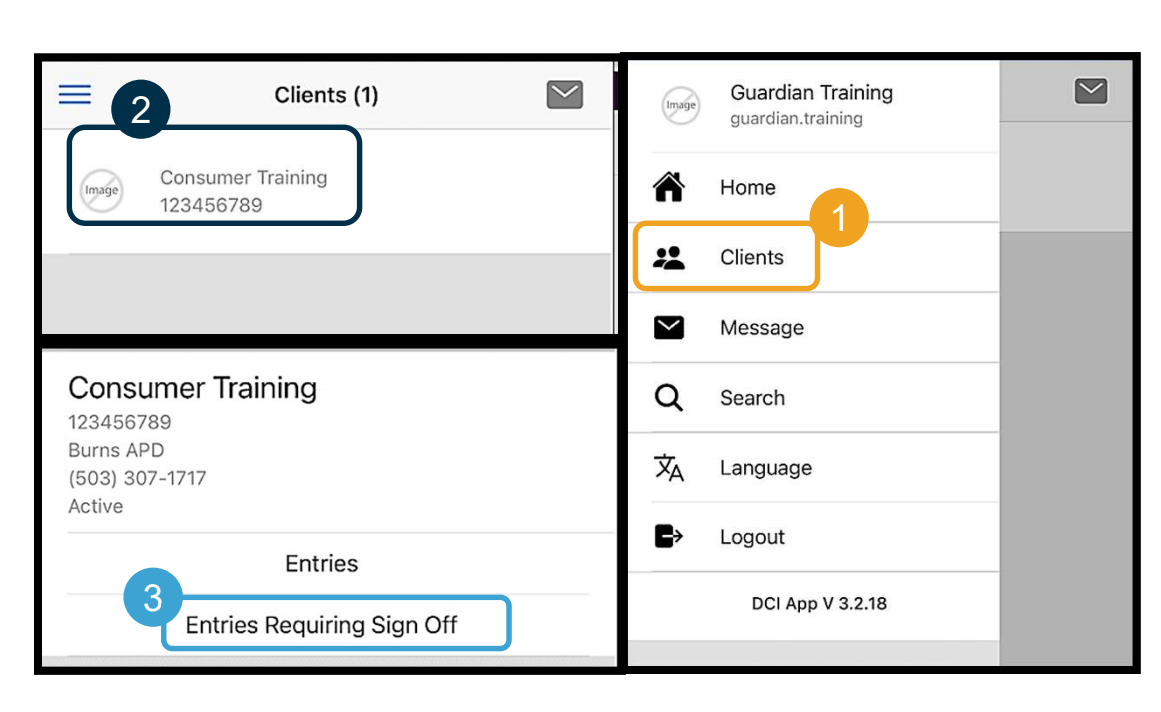

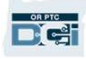

- .1 برای انتخاب يک ورودی، روی آن فشار دهيد و نگه داريد. يک مربع آبی می بينيد که سمت راست آن يک علامت تيک وجود دارد.
	- .2 روی Action) اقدام) کليک کنيد
	- .3 از اينجا می توانيد عمليات انتخاب همه، تأييد نهايی يا رد کردن ورودی های انتخابی يا لغو انتخاب همه يا لغو را انجام دهيد
- .4 اگر روی Off Sign) تأييد نهايی) يا Reject (رد کردن) کليک کنيد، يک هشدار بالاپر ظاهر می شود تا تأييد کنيد؛ روی Confirm (تأييد) کليک کنيد

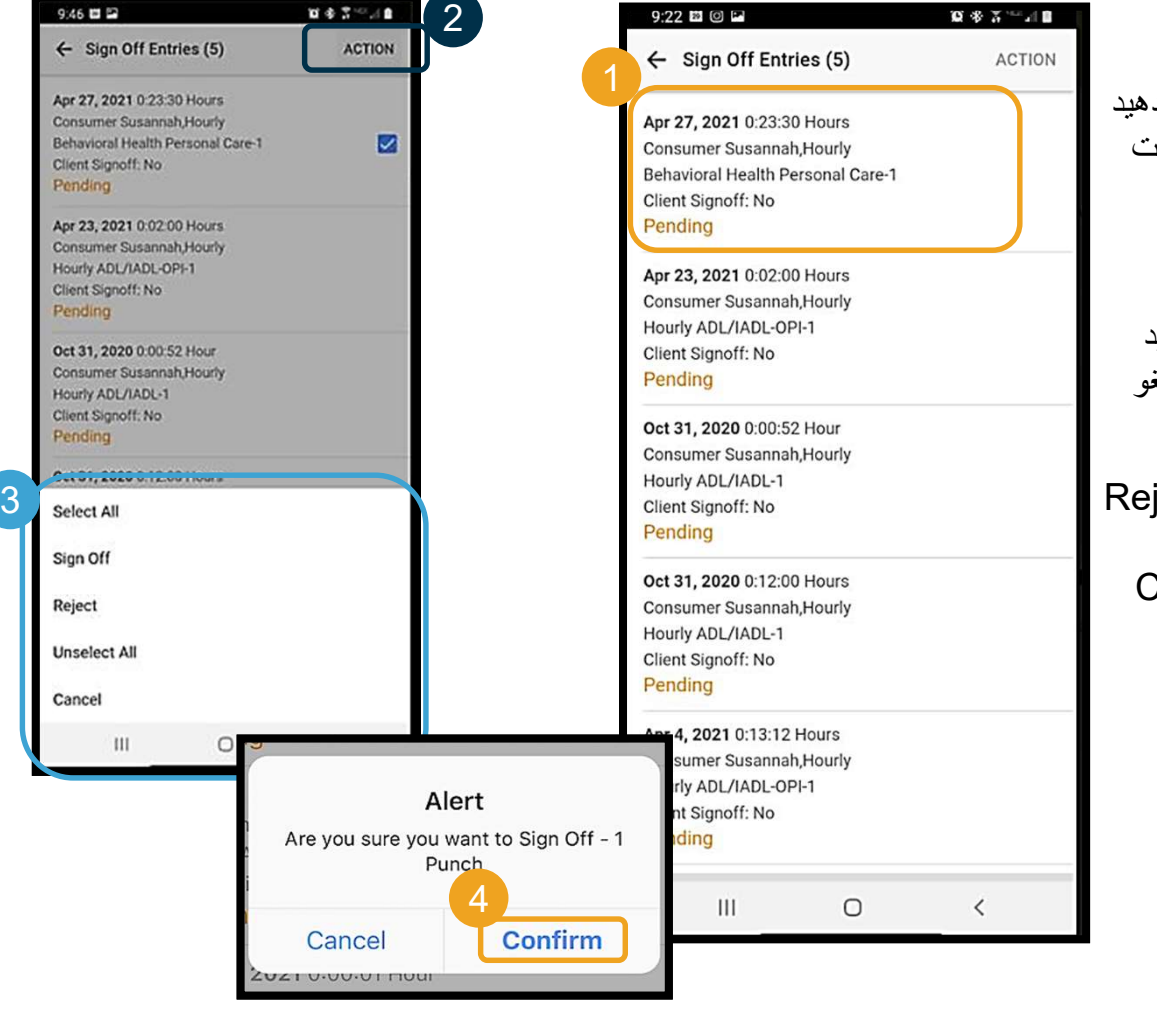

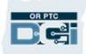

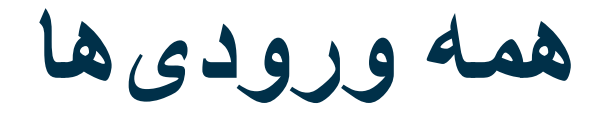

حالا اجازه دهيد همه ورودی ها را ببينيم:

- .1 از قسمت Details Client) مشخصات کارخواه) روی Entries) ورودی ها) کليک کنيد.
	- .2 برای مشاهده جزئيات يک ورودی، روی آن کليک کنيد.
	- .3 برای برگشت به ليست ورودی ها، روی Back) بازگشت) کليک کنيد.

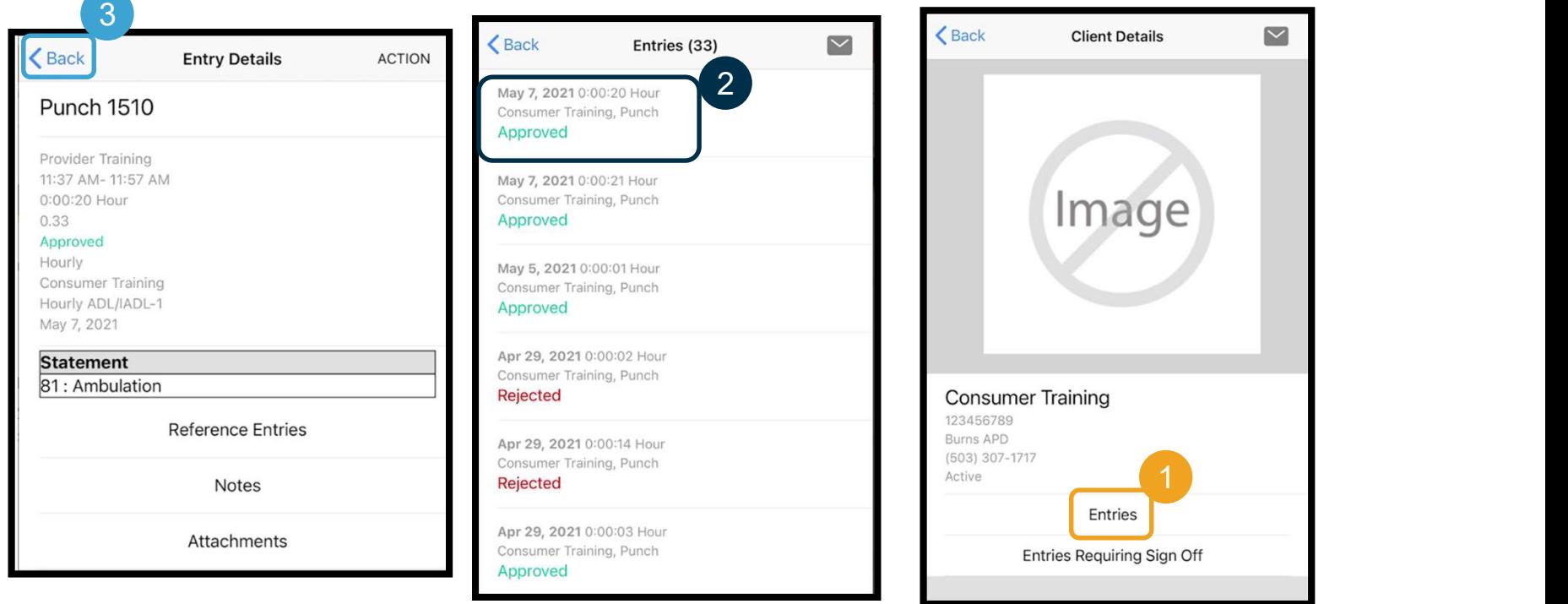

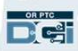

مدول پیامرسانی

از مدول پيام رسانی DCI PTC OR برای ارتباطات غيرفوری با ارائهدهنده(ها) يا دفتر<br>محلیتان میتوانيد استفاده کنيد<sub>.</sub><br>ا**ز منو:** 

- 1. رو*ی Message* (پيام) کليک کنيد<br>2. رو*ی New Message (*پيام جديد)
- کليک کنيد
- .3 با کليک روی کادر "To:) "گيرنده)، شروع به تايپ کردن نام گيرنده کنيد و وقتی نام ظاهر شد، آن را انتخاب کنيد
	- .4 موضوعی وارد کنيد
	- .5 درجه اولويت را انتخاب کنيد
	- .6 درصورت تمايل، پيوست اضافه نماييد
		- .7 پيام تان را بنويسيد
		-

توجه: از DCI برای ارتباطات اضطراری<br>استفاده نکنید!

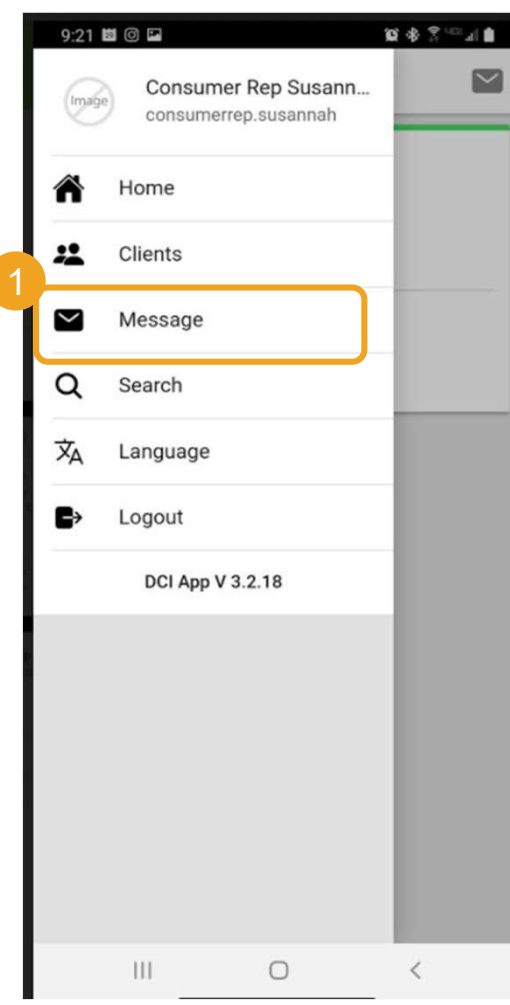

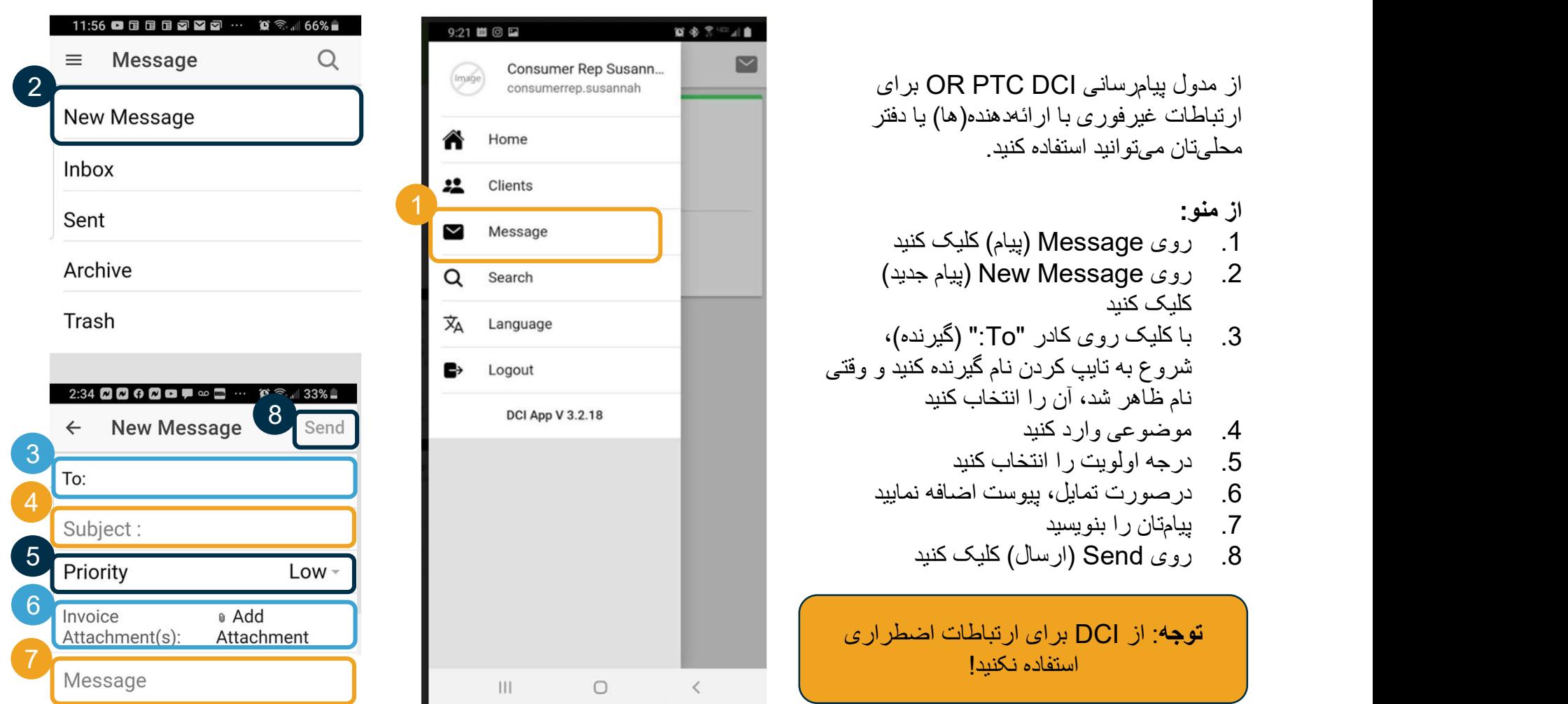

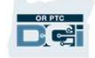

مراحل بعدی

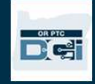

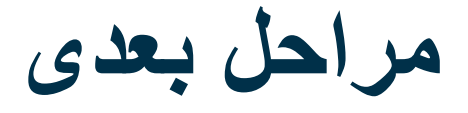

تبريک می گوييم! شما آموزش مقدماتی DCI PTC OR را تکميل کرديد. تا الان شما و مشتری بايد:

- روش(های) EVV مشتری را انتخاب کرده و در صورت تمايل او به استفاده از تلفن ثابت يا EVV Fob، موضوع را به دفتر محلی تان اطلاع داده باشيد.
	- اگر آدرس ايميلی نداريد، آن را ايجاد کرده باشيد

توجه: برای استفاده از OR PTC DCI حتماً بايد آدرس ايميل شخصی داشته باشيد.

با دفتر محلیتان تماس بگيريد. • برای اصلاح اطلاعات آدرس ايميل، حتماً

اجازه دهيد مراحل ساختن آدرس ايميل را پيش ببريم؛ شايد لازم تان شود.

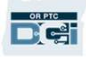

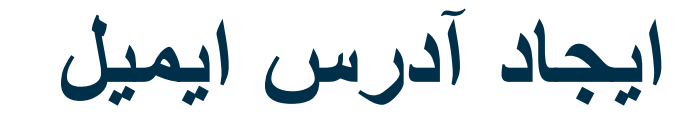

- ارائه دهندگان ايميل رايگان بسياری وجود دارند. بزرگ ترين
	- آنها سرويس Gmail ارائهشده توسط Google است.<br>• اين نشانی ايميل کاملاً رايگان و بسيار کاربرپسند است.
	- Gmail همچنين در دستگاه های هوشمند Android و iOS Apple شما دردسترس است.
- برای ثبتنام در Gmail، روی لینک زیر کلیک کنید:<br>• https://accounts.google.com/signup/v2/webc
- reateaccount?flowName=GlifWebSignIn&flo wEntry=SignUp

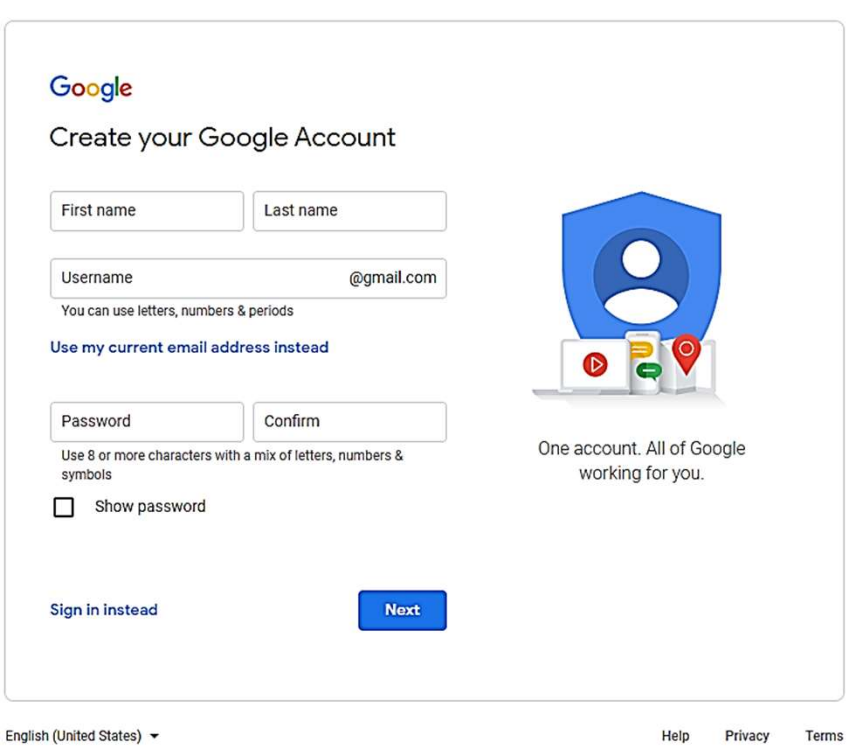

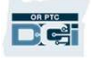

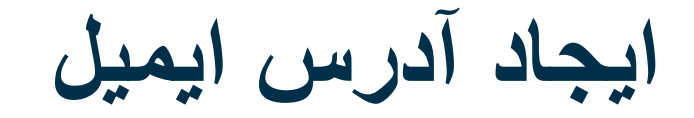

- 1. نام کوچک و نام خانوادگی را در First name و name Last وارد کنيد
	- .2 يک Username) نام کاربری) بسازيد
- نام کاربری شما همان آدرس ايميلتان است<br>• آگر آن نام کار بر ی قبلاً گر فته شده باشد، Gmail
- به شما اطلاع می دهد
- می توانيد نام کاربری ديگری بسازی يا از نام های کاربری پيشنهادی Google استفاده کنيد
	- .3 يک پسورد ايجاد کنيد
- توصيه Google اين است که از ترکيب حداقل 8 نويسه استفاده کنيد
	- .4 تأييد پسورد
	- .5 روی Next) بعدی) کليک کنيد

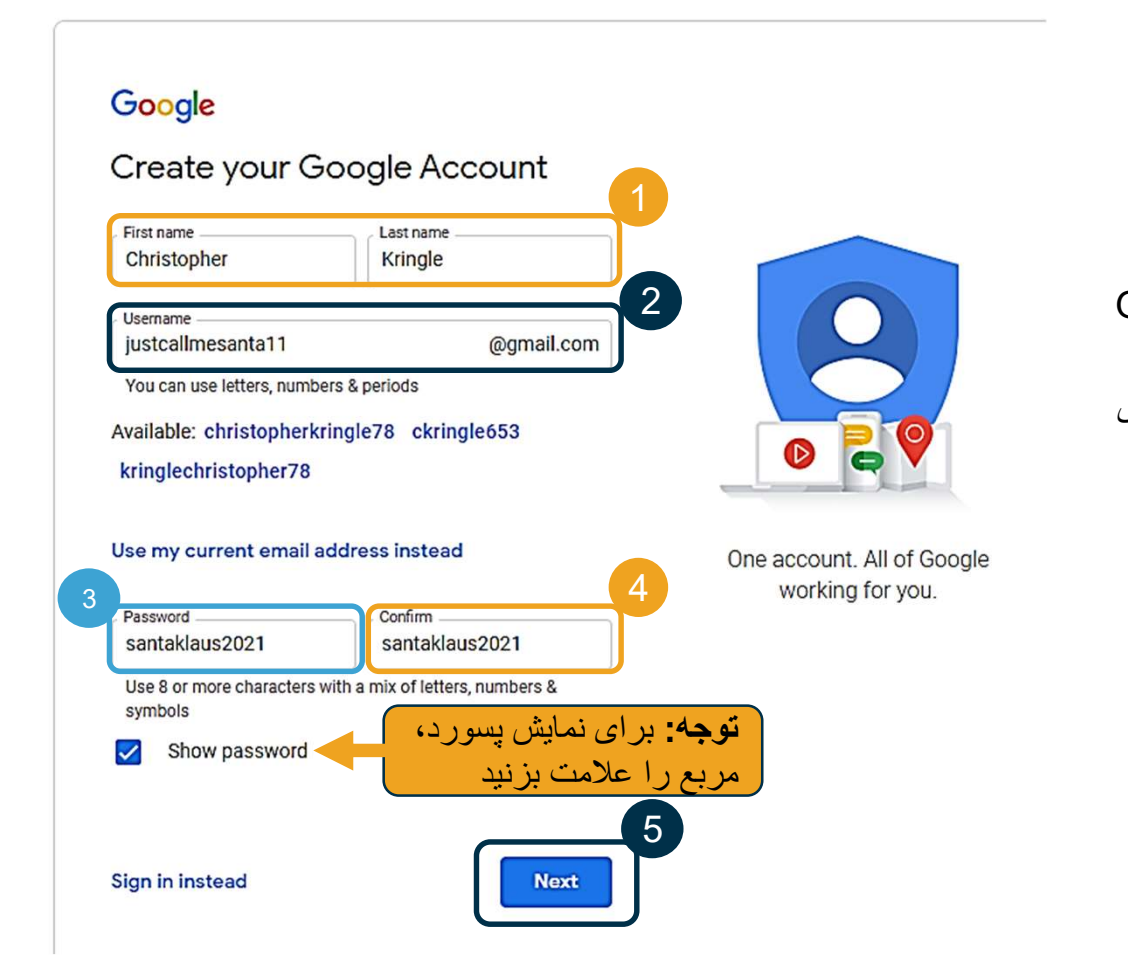

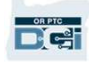

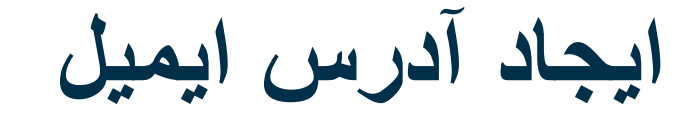

- .1 شماره تلفن همراهتان را وارد کنيد
- برای امنيت افزوده کاربرد دارد صرفاً
- .2 آدرس ايميل ديگری را اگر داريد وارد کنيد
- برای امنيت افزوده کاربرد دارد
	- 3. تاريخ تولدتان را وارد کنيد\*
- Google از تاريخ تولدتان برای امنيت افزوده استفاده می کند؛ دقت کنيد که برای داشتن ايميل و برای شخصی سازی خدمات به سن قانونی رسيده باشيد.
- 4. جنسيت تان را انتخاب كنيد يا گزينه عدم افشا را بزنيد it\*
	- Google از جنسيت شما برای خطاب کردن صحيح شما در پيام هايی که ممکن است برايتان بفرستد استفاده می کند
		- .5 روی Next) بعدی) کليک کنيد
		- \* -نشانگر فيلدهای الزامی است

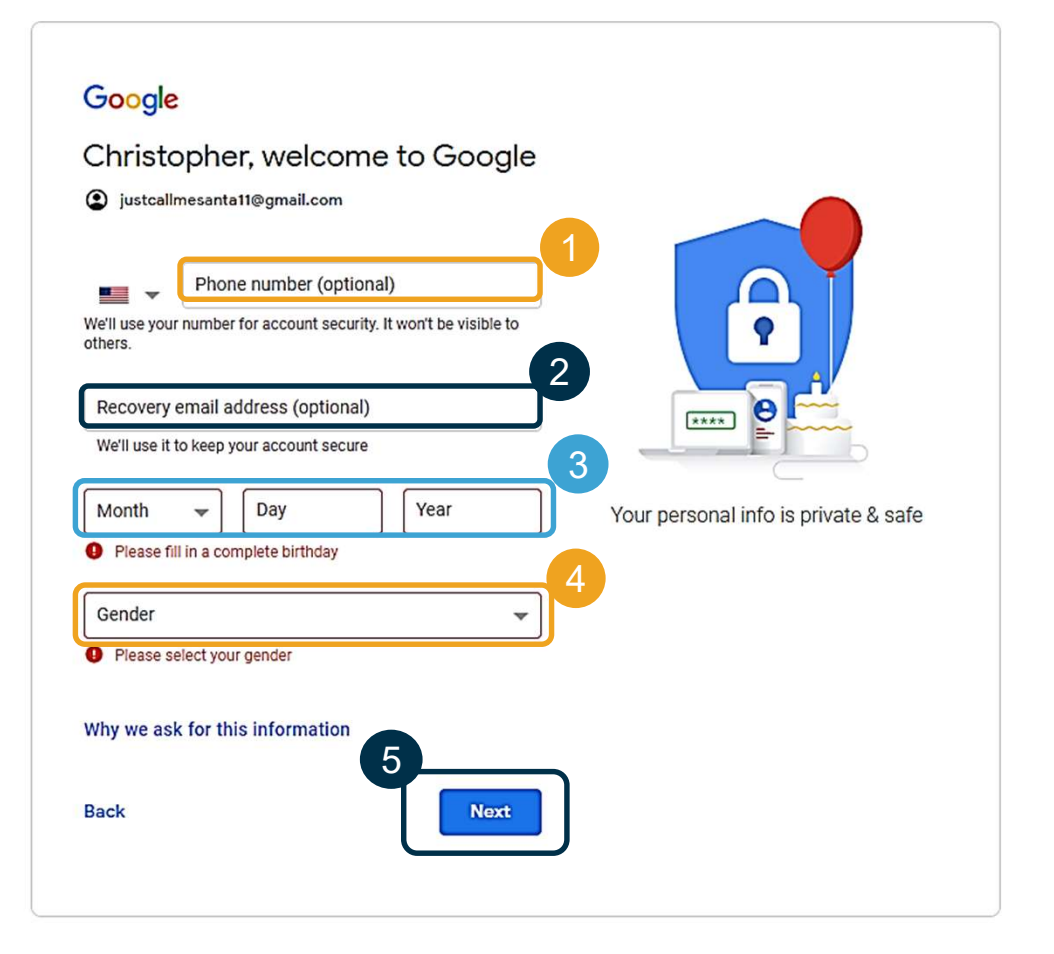

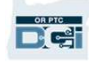

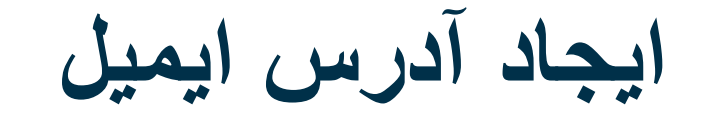

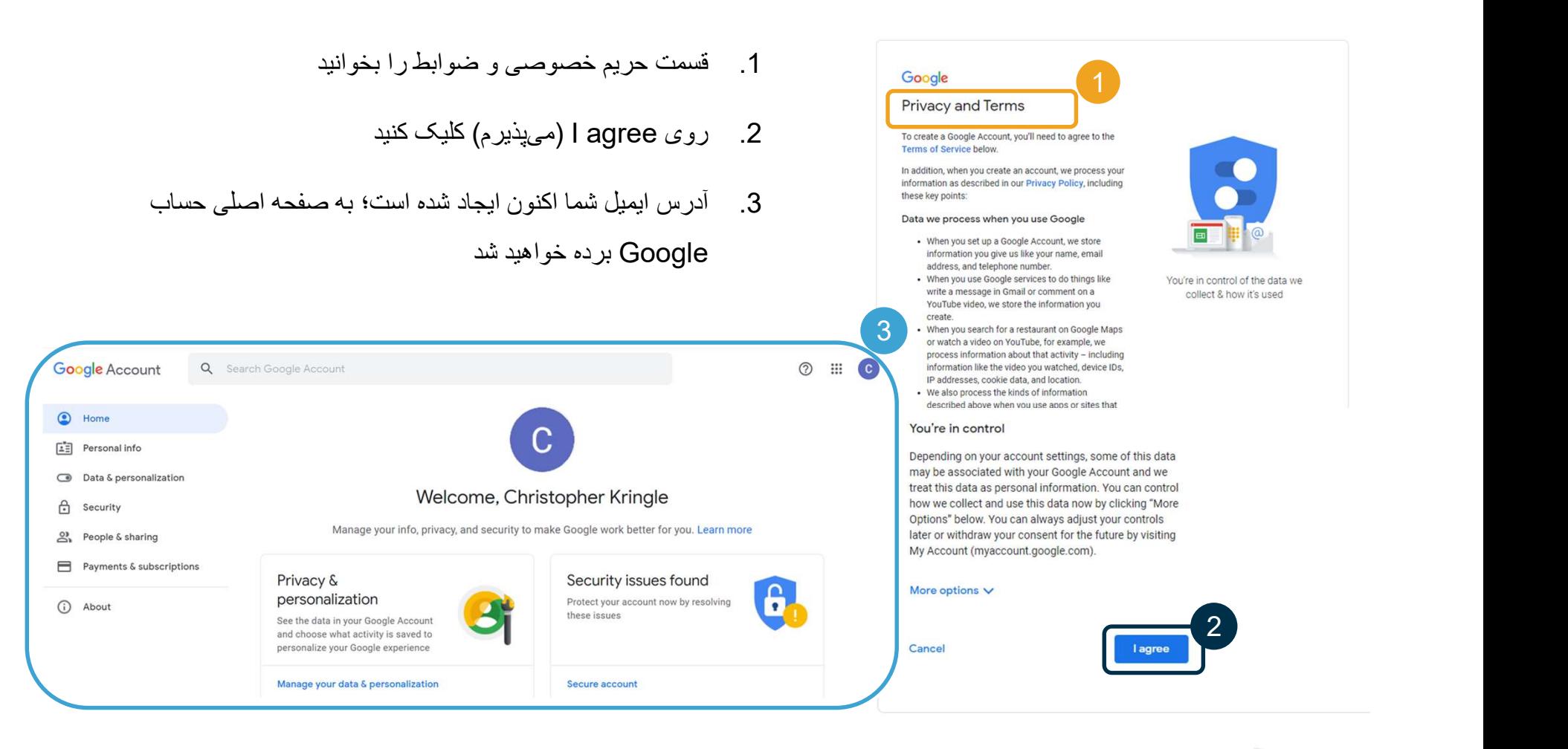

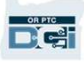

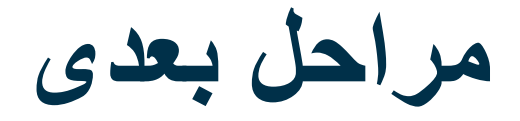

يک موضوع ديگر!

قبل از کار با OR PTC DCI به نام کاربری، پسورد و پين OR PTC DCI نياز خواهيد داشت<sub>.</sub> اگر اين اطلاعات را تاکنون<br>دريافت نکردهايد، در اولين فرصت با دفتر محليتان تماس بگيريد<sub>.</sub>

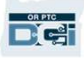

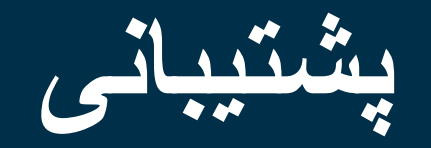

**Diesi** 

### به کمک نياز داريد؟

اگر به مشکلی برخورديد و برای انجام کاری در کارافزار DCI PTC OR به کمک نياز داشتيد، ما به شما پشتيبانی می دهيم!

مرکز تماس Acumen) پاسخگويی شبانه روزی و 7 روز هفته، به جز روزهای تعطيل رسمی)

در موارد زير، با 1-855-565-0155 تماس بگيريد يا به com.dcisoftware@ORPTCSupport ايميل ارسال کنيد:

- راهنمايی درمورد اصول اوليه پيمايش سيستم
	-

توجه: موقع درخواست، به 4 رقم آخر شماره تأمين اجتماعی خود و تاريخ تولدتان نياز خواهيد داشت • راهنمايی درمورد ورود به سيستم

• خطاهای سیستم (بیحرکت ماندن صفحات، خطاهای سرور ، و غیره)<br>پشتیبانی PTC

برای کسب راهنمايی در موارد زير ، به آدرس PTC.Support@dhsoha.state.or.us ايميل بفرستيد يا با دفتر محلیتان تماس بگيريد:

- اگر با DCI PTC OR و شروع کار آشنايی نداريد
- اگر دستگاه fob گم شده، شکسته يا خراب شده است، يا به يک دستگاه جديد نياز داريد

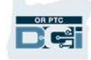

### مرکز راهنمايی DCI

اگر به مشکلی برخورديد و برای انجام کاری در OR PTC DCI به کمک نياز داشتيد، بهراحتی میتوانيد به سايت راهنما مراجعه<br>کنيد.

- در گوشه بالا سمت راست پورتال وب، روی دکمه Help) راهنما) کليک کنيد.
	- سپس به صورت خودکار به مرکز راهنمايی هدايت خواهيد شد.

**DIGHT** 

● کليدواژه ای را درباره منبع راهنمايی که به دنبال آن هستيد جستجو کنيد.

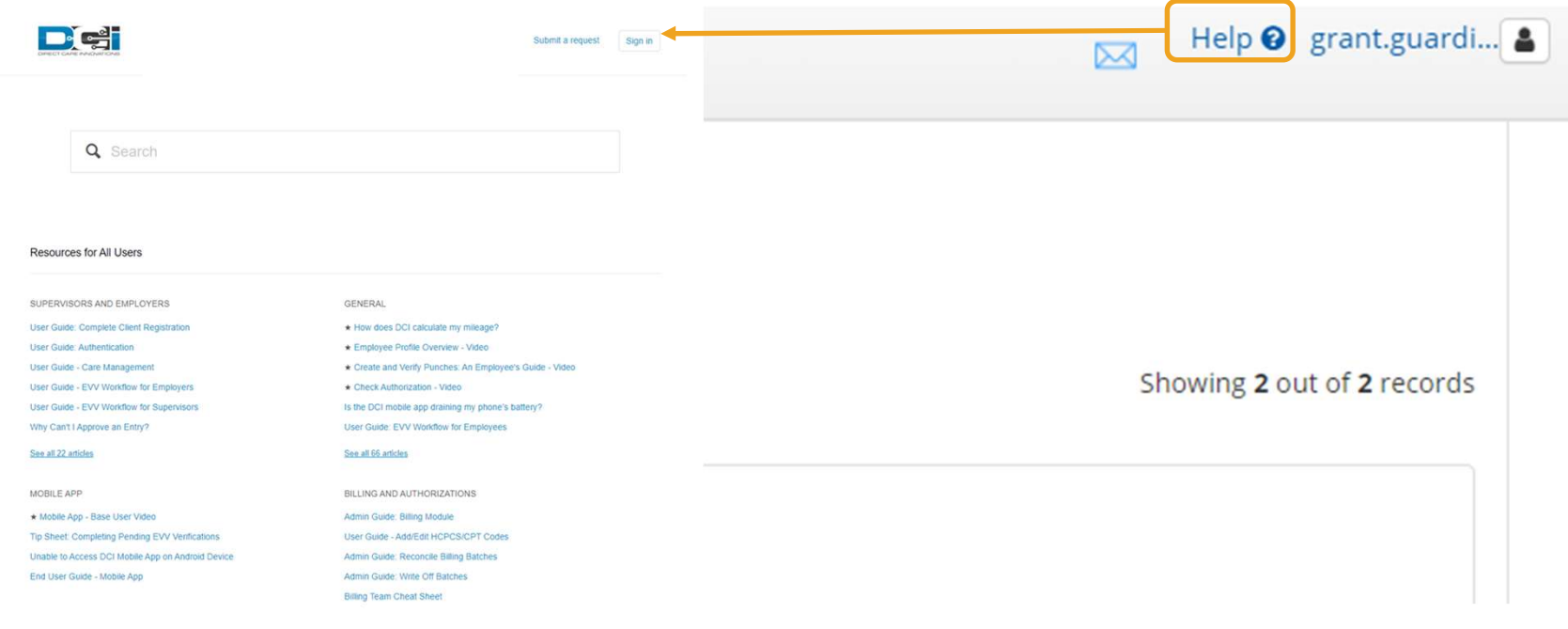

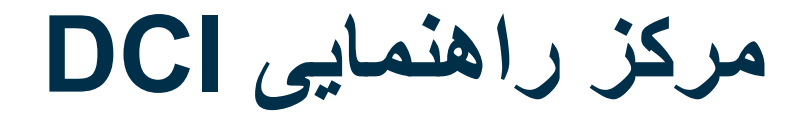

#### نکته ای درمورد مرکز راهنمايی DCI:

سركز راهنمايي DCI مختص ايالت اورگن نيست . قاعدتاً بايد مطالب پشتيباني درمورد OR PTC DCI را از سازمان دريافت

کرده باشيد. اگر اين مطالب را دريافت نکرده ايد يا نياز به قالب خاصی از اين مطالب داريد، با دفتر محلی تان تماس بگيريد.

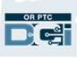

سپاس گزاريم!

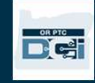